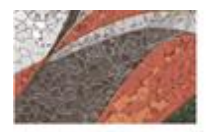

OFICINA DE RECURSOS HUMANOS

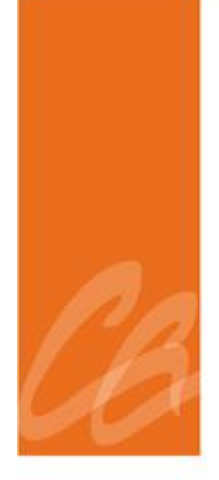

# **MANUAL DEL PROCESO - CORRIDA DE LA NÓMINA**

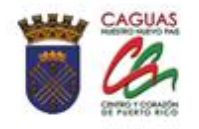

*Página dejada en blanco intencionalmente.*

200000

**STATISTICS** 

**CONTRACTOR** 

**All the state of the state of the state of the state of the state of the state of the state of the state of the state** 

# **CONTENIDO**

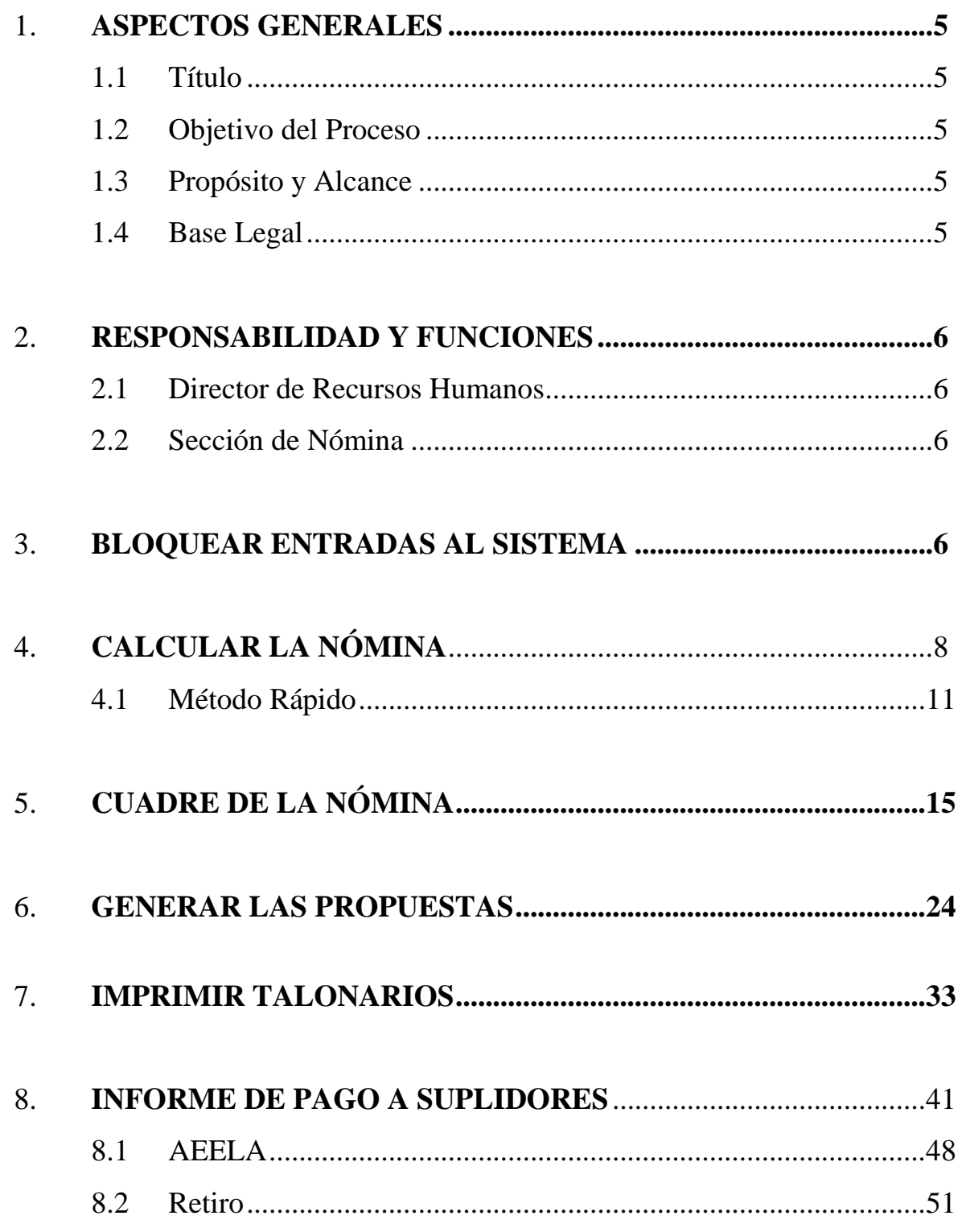

the contract of the contract of the contract of the contract of the contract of the contract of the contract of

<u>and the company of the company of the company of the company of the company of the company of the company of the company of the company of the company of the company of the company of the company of the company of the com</u>

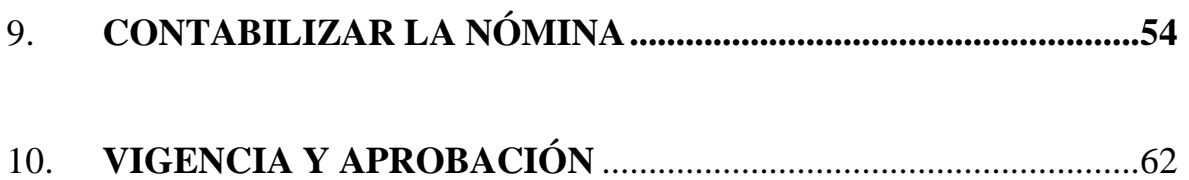

<u>and the state of the state of the state of the state of the state of the state of the state of the state of the state of the state of the state of the state of the state of the state of the state of the state of the state</u>

the contract of the contract of the contract of the contract of the contract of the contract of the contract of

#### **1. ASPECTOS GENERALES**

# **1.1 TITULO**

Este Manual se conocerá como **"Manual del Proceso Corrida de la Nómina".**

# **1.2 OBJETIVO DEL PROCESO**

Describir de manera detallada los procedimientos para procesar la nómina quincenal, generar los informes mensuales y contabilizar el gasto de personal.

# **1.3 PROPÓSITO Y ALCANCE**

Este proceso tiene como propósito que todos los empleados reciban su paga quincenal. En adición, que las retenciones realizadas a los empleados sean desembolsadas a los distintos suplidores.

El alcance de este proceso es:

- Que el empleado reciba su paga quincenal correctamente
- Entregarles a los empleados su talonario de pago
- Procesar los informes de los descuentos realizados a los empleados para que los mismos sean desembolsados a sus respectivos suplidores
- Registrar el gasto de nómina de personal

# **1.4 BASE LEGAL**

Este proceso se adopta a tenor con:

- Ley 17 del 17 de abril de 1931, Según enmendada
- Para Reglamentar el Contrato de Trabajo, Garantizar el Salario del Obrero, Imponer Ciertas Penalidades por la Violación de la Misma y Otros Fines.

**Contract Contract Contract Contract Contract Contract Contract Contract Contract Contract Contract Contract Contract Contract Contract Contract Contract Contract Contract Contract Contract Contract Contract Contract Contr** 

- Sección 1- Pago de salarios—Moneda del pago; nulidad
- Sección 3 Fecha y forma

# **2. RESPONSABILIDADES Y FUNCIONES**

#### **2.1 DIRECTOR (A) DE RECURSOS HUMANOS**

- 1. Aprueba que se procese la nómina
- 2. Aprueba la cantidad de los pagos a realizar

# **2.2 SECCIÓN DE NÓMINA**

- 1. Trabaja la ejecución de la nómina
- 2. Verifica los informes de cuadre de suplidores
- 3. Realiza la contabilización

# **3. BLOQUEAR ENTRADAS AL SISTEMA**

El proceso de corrida de la nómina comienza una vez finalizada la entrada de datos al sistema correspondientes a cambios que afectan el periodo de nómina a pagar, se bloquea la entrada de nuevos datos al sistema para evitar que los mismos no sean aplicados correctamente.

1. El primer paso es acceder a la transacción **Registro gestión cálculo nómina** vía código *PA03.*

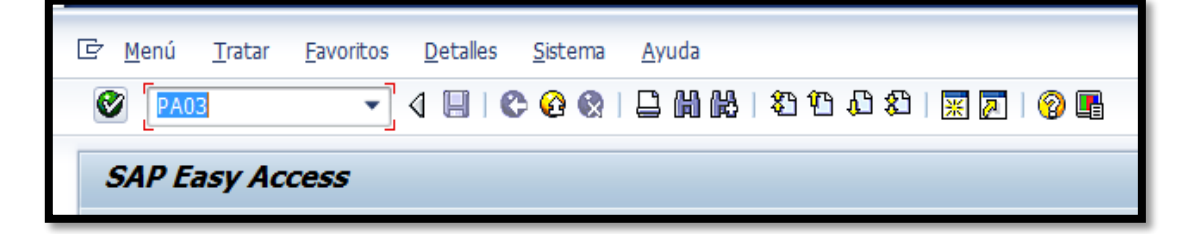

**Provident Contract** 

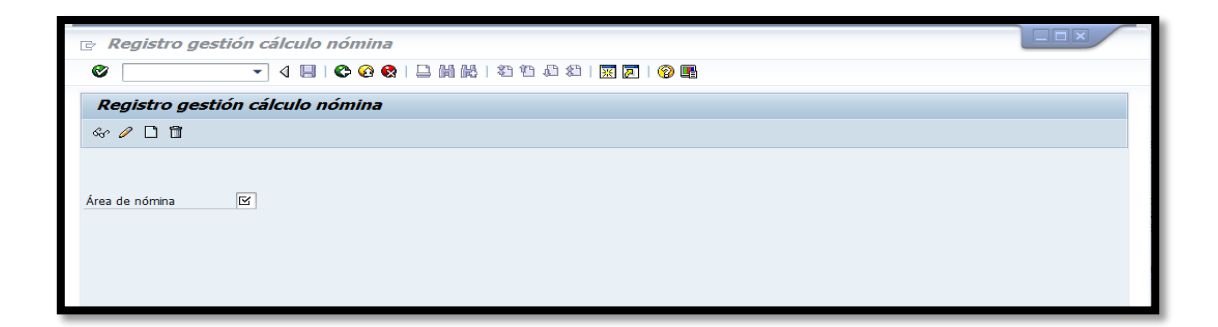

2. Seleccionar la nómina que se va a procesar, entre las siguientes cuatro alternativas: RG (Regular), IG (Irregular), HS (Head Start), IH (Irregular Head Start). Una vez seleccionamos la nómina presionamos el ícono "Modificar" o la función F6 de teclado.

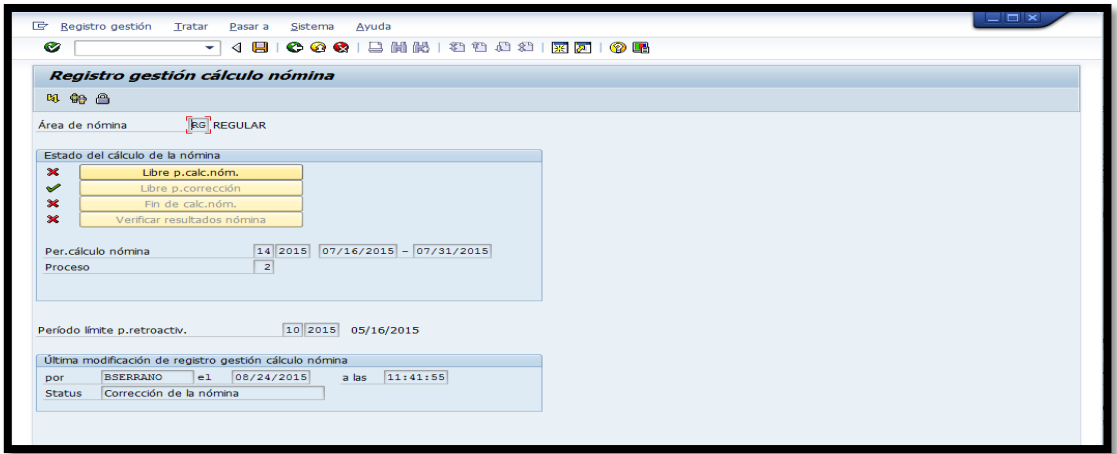

**Contract Contract Contract Contract Contract Contract Contract Contract Contract Contract Contract Contract Contract Contract Contract Contract Contract Contract Contract Contract Contract Contract Contract Contract Contr** 

**All Contract Contract Contract Contract Contract Contract Contract Contract Contract Contract Contract Contract Contract Contract Contract Contract Contract Contract Contract Contract Contract Contract Contract Contract C** 

**CONTRACTOR** 

3. En esta pantalla se procede a presionar el botón  $\Box$  Libre p. calc.nóm.  $\Box$  que se encuentra en la sección *Estado del cálculo de la nómina*, y podemos observar que el estatus de la nómina pasa de *libre para corrección* a *libre para cálculo de nómina* según se ilustra en la siguiente imagen:

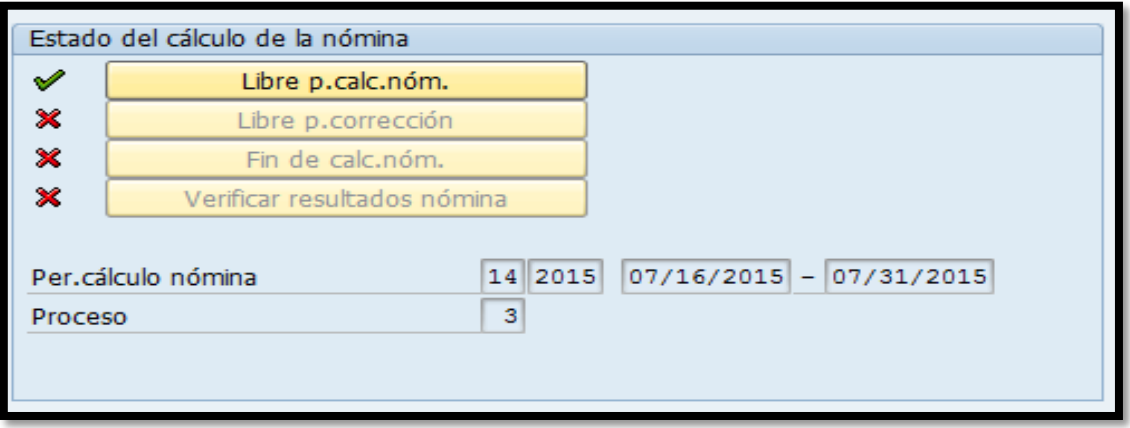

**4.** Una vez seleccionado *libre para cálculo de nómina* se procede a grabar la información presionando el ícono  $\Box$  "grabar" y regresamos a la página inicial presionando el ícono  $\bigotimes$ "back" o la función F3 del teclado. Este proceso se repite para cada una de las nóminas. En el caso del Municipio actualmente trabajamos cuatro (4) nóminas.

**Nota:** La marca de cotejo color verde indica en qué parte del proceso se encuentra la nómina.

# **4. CALCULAR LA NÓMINA**

El proceso de elaboración de la nómina comienza cada vez que se inicia un período de pago. En el caso del Municipio Autónomo de Caguas este proceso ocurre quincenalmente y debido al volumen de empleados, el mismo en su mayoría, es automático a través de nuestro sistema integrado de contabilidad

**PORTAL** 

SAP. Esto nos permite realizar el pago a los empleados de una manera exacta y ágil cumpliendo con las leyes y regulaciones laborales.

1. El primer paso es acceder vía código a la transacción *PC00\_M10\_CALC* - *Comenzar Nómina* vía Menú SAP > Recursos Humanos > Cálculo de la nómina> América> EE.UU. >Payroll> PC00\_M10\_CALC – Start Payroll.

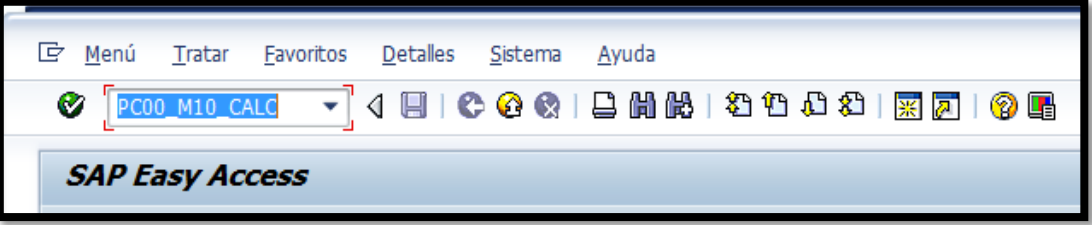

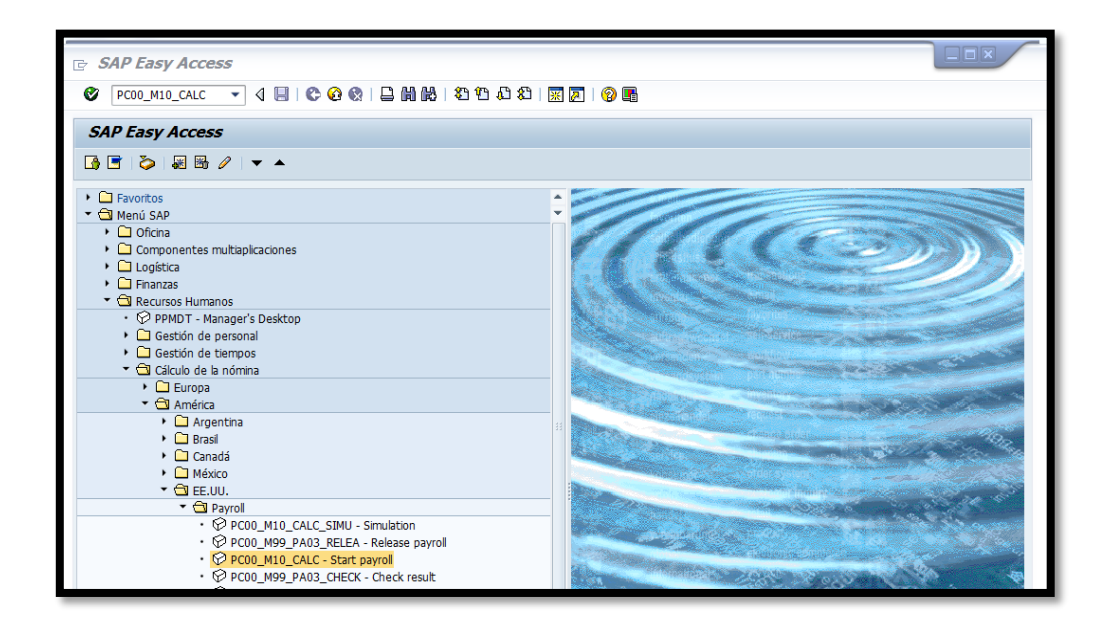

**Contract of the Contract of Contract of the Contract of The Contract of The Contract of The Contract of The Contract of The Contract of The Contract of The Contract of The Contract of The Contract of The Contract of The C** 

**Contract Contract Contract Contract Contract Contract Contract Contract Contract Contract Contract Contract Contract Contract Contract Contract Contract Contract Contract Contract Contract Contract Contract Contract Contr** 

2. Una vez ingresamos a la transacción se procede a completar los siguientes campos requeridos:

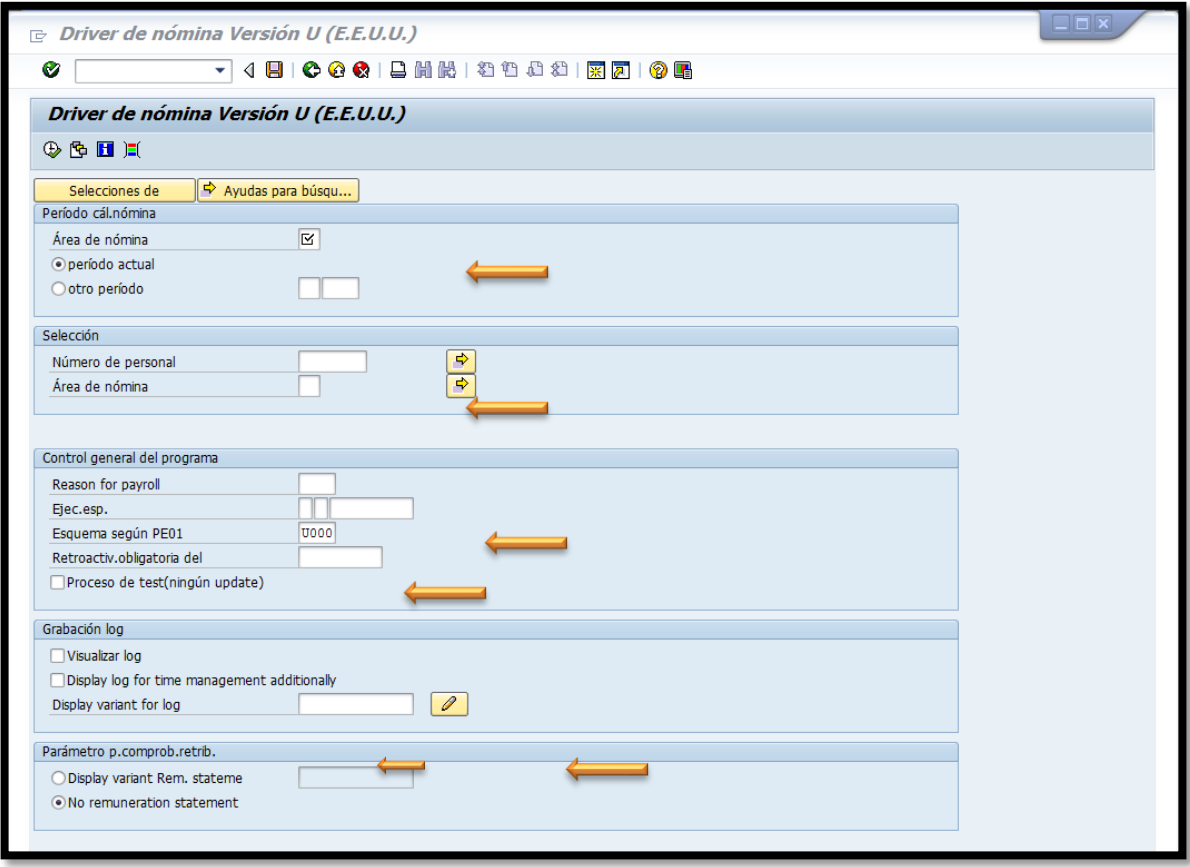

- a. En la sección *Periodo cál.nómina* se completa, el *Área de nómina* a calcular: *RG* (Regular), *IG* (Irregular), *HS* (Head Start), *IH* (Irregular Head Start) y entre las siguientes dos alternativas: *periodo actual* u *otro periodo* se escoge la opción de *periodo actual* para computar la próxima.
- b. En la sección *Selección* el campo de *Número de personal* permanece en blanco, esto indica que el cómputo incluye a todos los empleados de área de nómina que se especifique y nuevamente completamos el campo *Área de nómina* a calcular: *RG* (Regular), *IG* (Irregular), *HS* (Head Start), *IH* (Irregular Head Start).

**CONTRACTOR** 

- c. En la sección *Control general del programa* se completa el campo *Esquema según PE01* con el código *Z001* y marcamos la opción *Proceso de test (ningún update)* para realizar el cómputo de la nómina en modo de prueba.
- d. En la sección *Parámetro p.comprob.retrib.* se selecciona la opción *Display variant Rem.stateme* y el próximo campo a mano derecha se completa con la opción *IMPRESION ALL*.
- 3. Se puede utilizar un método rápido para completar la pantalla anterior. El mismo se detalla a continuación.

# **4.1 MÉTODO RÁPIDO**

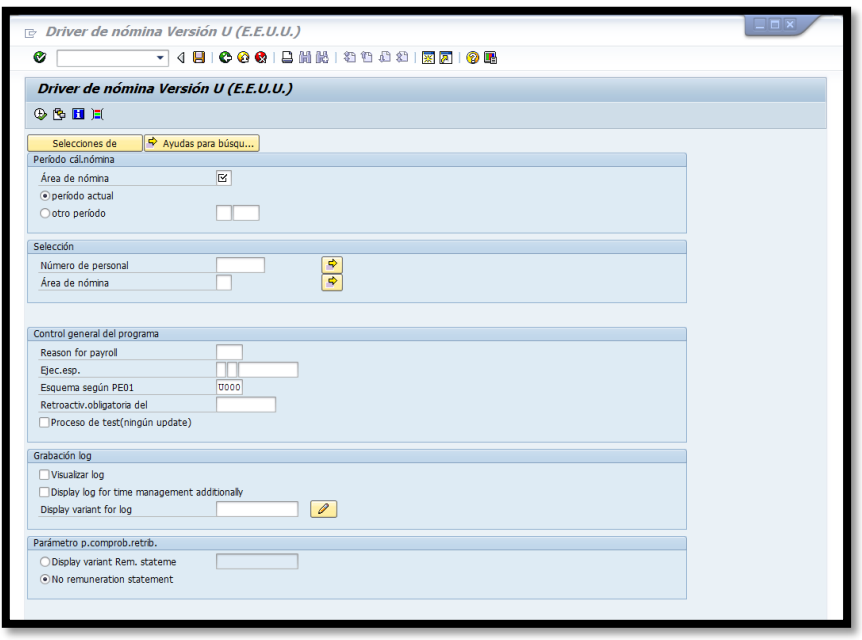

1. Una vez en esta pantalla presionamos el ícono **como "traer variante...**"o en el teclado (Shift + F5) y aparecerá la siguiente pantalla:

**Charles Contact Contact Contact Contact Contact Contact Contact Contact Contact Contact Contact Contact Contact** 

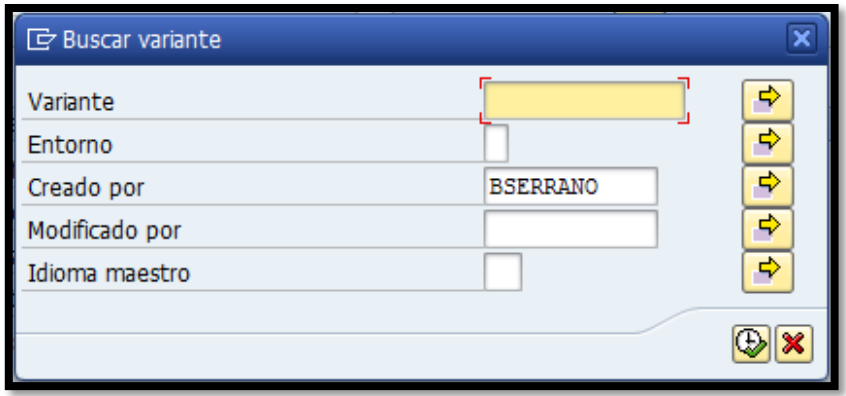

2. Borrar el usuario que aparece en *Creado por* y presionar el ícono "ejecutar" o la función F8 del teclado

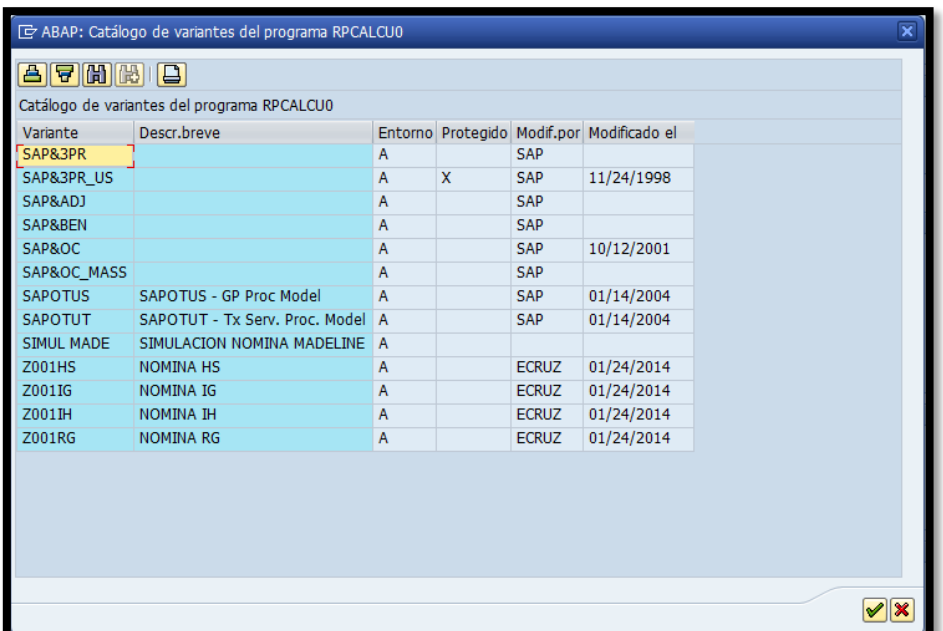

**Contract Contract Contract Contract Contract Contract Contract Contract Contract Contract Contract Contract Contract Contract Contract Contract Contract Contract Contract Contract Contract Contract Contract Contract Contr** 

**The Company's Company's Company's Company's Company's Company's Company's Company's Company's Company's Company's Company's Company's Company's Company's Company's Company's Company's Company's Company's Company's Company** 

3. Seleccionar entre las últimas cuatro alternativas tomando, en cuenta cuál de las cuatro nóminas va a trabajar. Presionando el icono Ø nos llevará nuevamente a la pantalla anterior con los siguientes campos llenos:

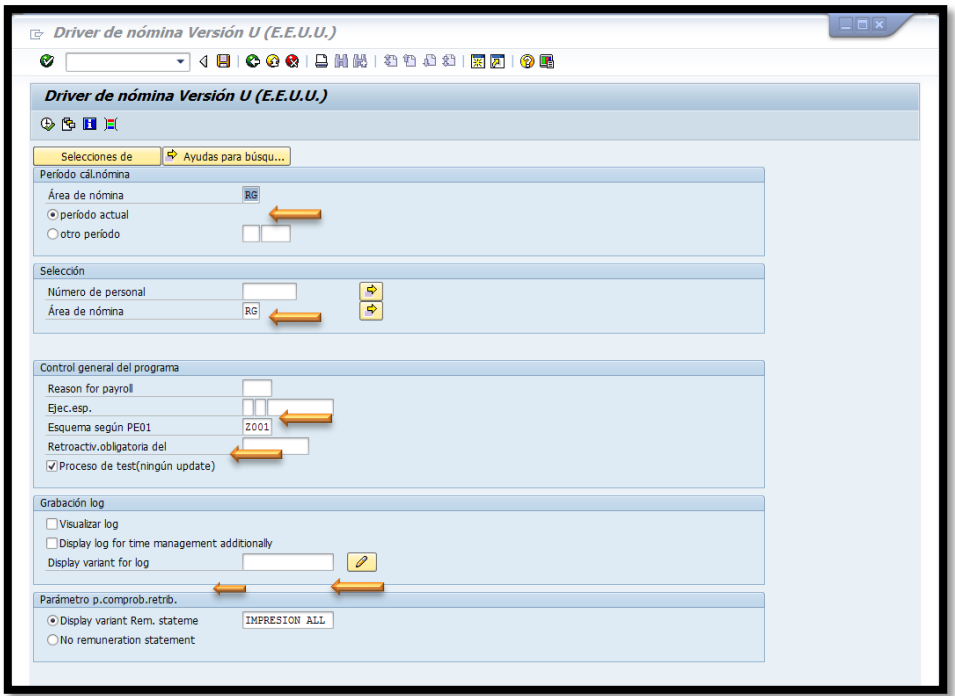

- 4. Una vez aquí se procede a presionar el ícono  $\mathbb{Q}$  "ejecutar" o la función F8 del teclado para que el sistema realice el cómputo de los empleados de la nómina seleccionada. De primera intensión el proceso se trabaja en modo de prueba, esto nos permite detectar cualquier error y corregirlo antes de realizar el cómputo de la nómina en real.
- 5. Una vez finaliza el proceso de computar la nómina en modo de prueba, el sistema pasa a la siguiente pantalla donde podemos visualizar de manera detallada el talonario de cada uno de los empleados que está clasificado en la nómina que escogimos para computar. De esta pantalla pasamos a

**The Company's Company's Company's Company's** 

la siguiente pantalla con un click sobre la palabra  $\boxed{\phantom{a}^{[log]} }$  o con la función F6 del teclado.

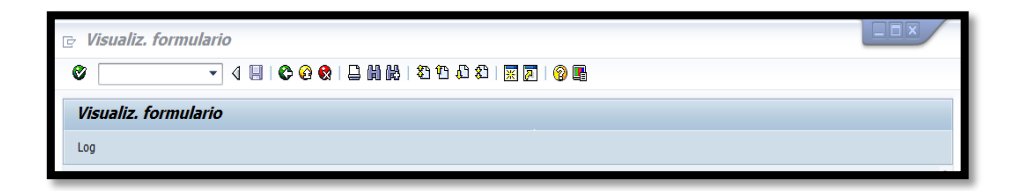

# 5. Visualización del árbol de log

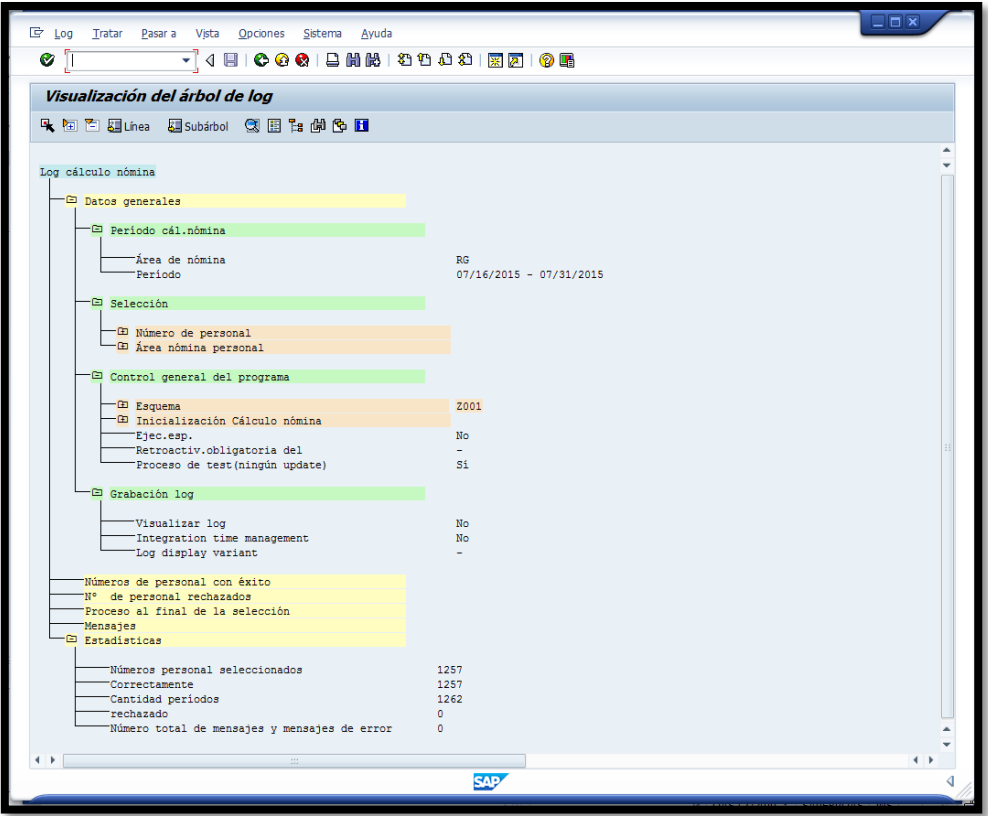

6. Esta pantalla detalla los datos generales identificando el área de nómina y el periodo trabajado. Además datos estadísticos donde se identifica la cantidad de empleados que fueron incluidos en la nómina, de ese total

**Contract of the Contract of Contract of the Contract of The Contract of The Contract of The Contract of The Contract of The Contract of The Contract of The Contract of The Contract of The Contract of The Contract of The C** 

cuántos procesaron correctamente, cuántos fueron rechazados y el número total de mensajes y mensajes de error. De indicar algún tipo de error se procede a seguir las instrucciones que indica el sistema para corregir el mismo. Para corregir los errores, se requiere regresar la nómina a *libre para corrección*, esta acción desbloquea los datos maestros de los empleados para su modificación, utilizando la transacción *PA03 Registro gestión cálculo nómina*. Una vez corregido el error se procede regresar la nómina a *libre para cálculo de nómina* y nuevamente se comienza a computar la nómina desde el primer paso utilizando la transacción *PC00\_M10\_CALC* - *Comenzar Nómina.* Ya libre de errores regresamos a la pantalla anterior utilizando el botón  $\Box$ para realizar en cómputo de la nómina en real. Quitando la marca de cotejo donde se indica que es un proceso de prueba <sup>Proceso de test(ningún update)</sup> en la sección *Control general del programa* nuevamente presionar el ícono **e** "ejecutar" o la función F8.del teclado para que el sistema realice el cómputo de los empleados de la nómina seleccionada.

**Nota:** Este proceso se repite para cada una de las nóminas. Una vez finalizado esto pasamos al proceso de cuadre de la nómina.

# **5 CUADRE DE LA NÓMINA**

Una vez procesada la nómina, se generan los informes para su revisión, el monto de la nómina debe cuadrar con el monto de la nómina anterior +/- los cambios realizados para el periodo que se está computando la nómina. Se realizan las correcciones necesarias (si aplica) y se envían los resultados a pre-intervención para su aprobación.

**CONTRACTOR** 

1. El primer paso es acceder a la transacción *Comprobante de CC-nómina* vía código **PC00\_M99\_CLGA09.**

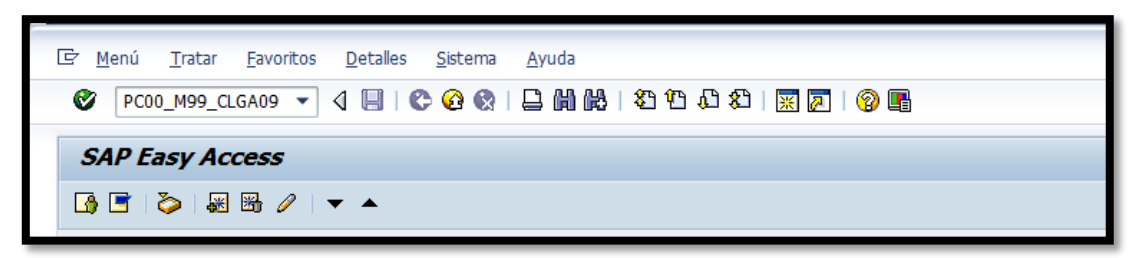

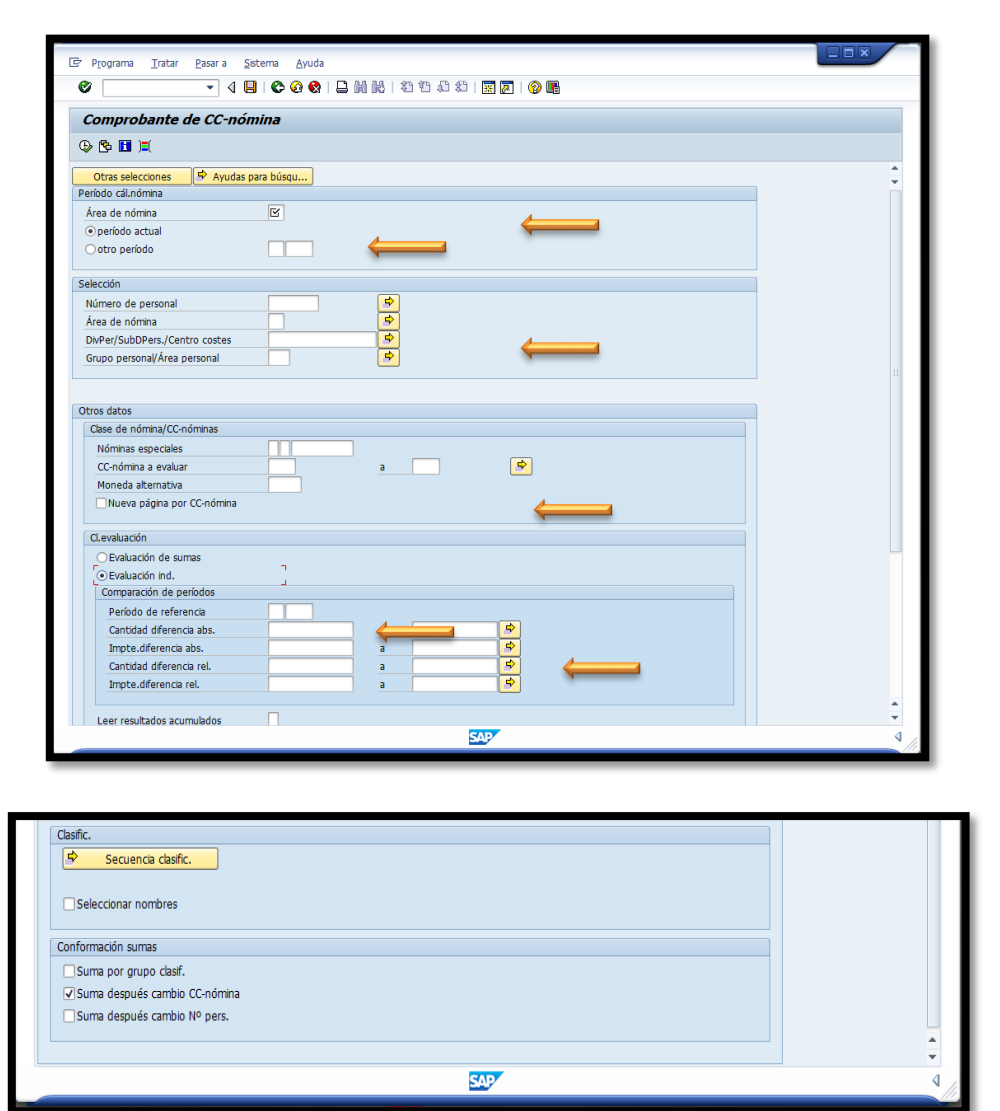

23.73

**START COMPANY** 

**Comment of the Comment of the Comment** 

**Contract Contract Service** 

**2.** Una vez ingresamos a la transacción se procede a completar los siguientes campos requeridos:

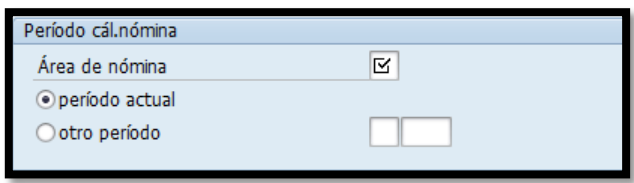

3. En la sección *Periodo cál.nómina* se completa, el *Área de nómina* a evaluar: *RG* (Regular), *IG* (Irregular), *HS* (Head Start), *IH* (Irregular Head Start) y entre las siguientes dos alternativas se escoge *periodo actual* para evaluar la nómina corriente u *otro periodo* si va a evaluar nóminas pasadas.

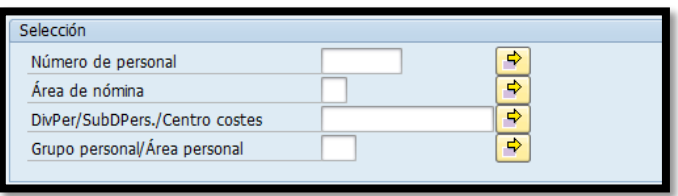

4. En la sección *Selección* el campo de *Número de personal* permanece en blanco, esto indica que la evaluación incluye a todos los empleados de área de nómina que se especifique y nuevamente completamos el campo *Área de nómina* a calcular: *RG* (Regular), *IG* (Irregular), *HS* (Head Start), *IH* (Irregular Head Start).

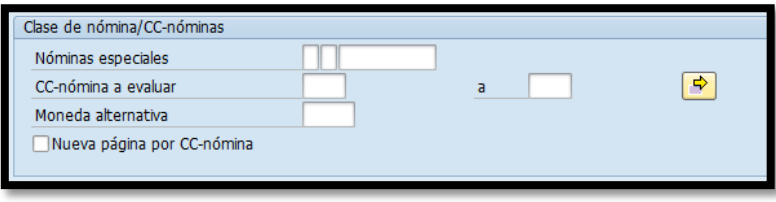

5. En la sección *Clase de nómina/CC-nóminas* se completa el campo *CCnómina a evaluar* con el código */101*. Este código incluye todos los conceptos de remuneración al empleado.

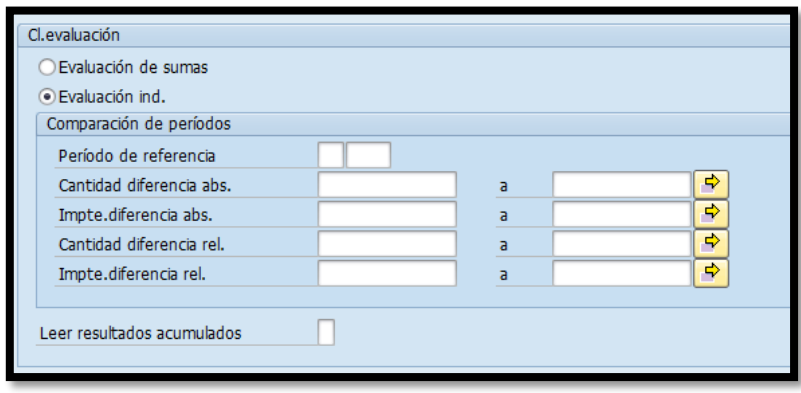

- 6. En la sección *Cl. evaluación* se selecciona la alternativa *Evaluación ind.*, esto con el propósito de detallar a cada uno de los empleados que forma parte de la nómina que se va a analizar.
- 7. Para propósitos de evaluar las nóminas RG y HS se completa el campo de *Periodo de referencia* con el periodo de la nómina anterior. Esto permite comparar la nómina de la quincena con la anterior y justificar las diferencias con los cambios entrados al sistema. En el caso de las nóminas de empleados irregulares omitimos este paso y se genera sólo el informe de la quincena, para validar que la cantidad de horas entradas al sistema coincide con la cantidad de horas y ajustes reportados por el área de asistencia.

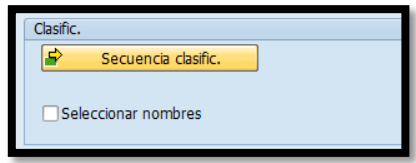

<u>and the state of the state of the state of the state of the state of the state of the state of the state of the state of the state of the state of the state of the state of the state of the state of the state of the state</u>

8. En la sección *Clasific*. se presiona el ícono **el secuencia clasific.** y aparecerá la siguiente pantalla:

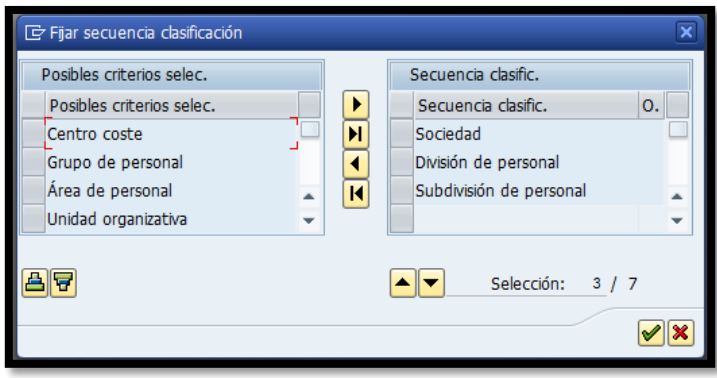

9. Esta selección nos permite crear un informe según la necesidad. A mano izquierda se encuentran los criterios de selección y a mano derecha los criterios escogidos para crear el informe. Utilizando los botones que se encuentra en el centro añadimos  $\boxed{\blacksquare}$  (uno) o  $\boxed{\blacksquare}$  (varios) o quitamos  $\boxed{\blacksquare}$ (uno) o  $\boxed{\text{N}}$  (varios) criterios. En este caso movemos a mano derecha los conceptos de *División de personal* y *Subdivisión de personal*, para que el informe no contenga subdivisiones por departamentos y áreas en el departamento.

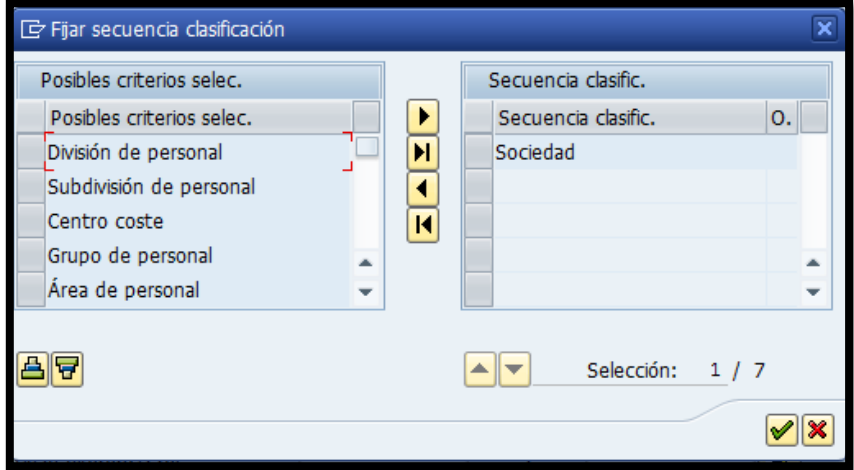

and the property of the local division in

- 10. Presionando el ícono  $\leq$  se regresa a la pantalla anterior. El parámetro Seleccionar nombres se marca si desea ordenar alfabéticamente la información. De dejar el campo en blanco el orden será a base del número de personal.
- 11. En la sección *Conformación sumas* eliminamos las tres marcas de cotejo y se presiona el ícono "ejecutar" o la función F8 del teclado para que el sistema genere el informe.

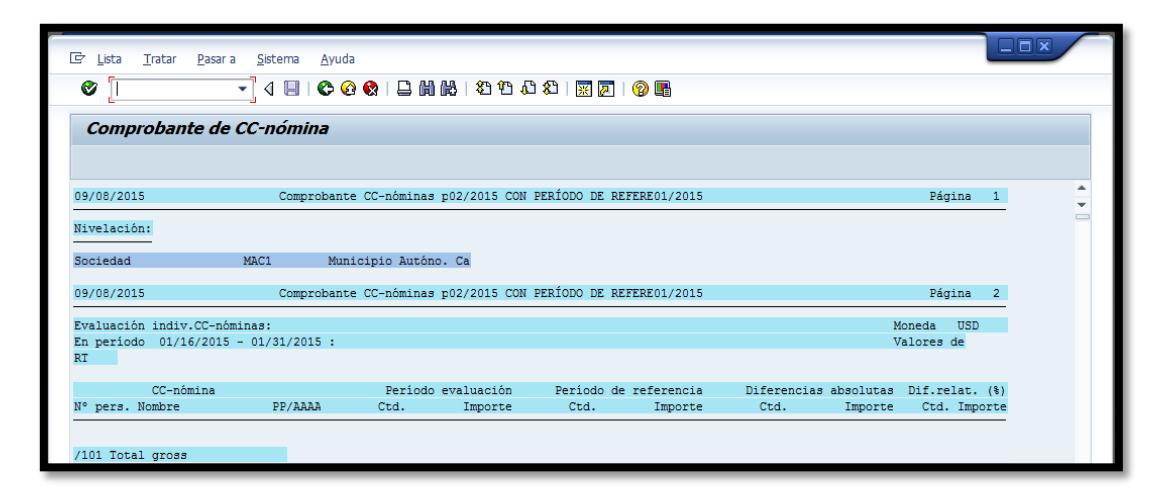

12. Una vez el sistema genera el reporte se verifica que las horas del personal irregular cuadran con las horas y ajustes reportados por el área de asistencia. Los reportes de las nóminas *Regular* y de *Head Start* se graban en formato de Excel para proceder a determinar diferencias y justificarlas con los cambios reportados para la quincena. Para grabar el reporte siga la siguiente ruta: Lista > Grabar/Enviar > Fichero…

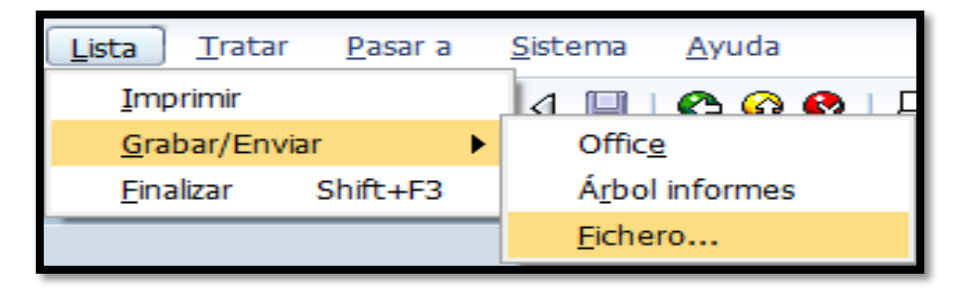

13. En este punto aparecerá la siguiente pantalla:

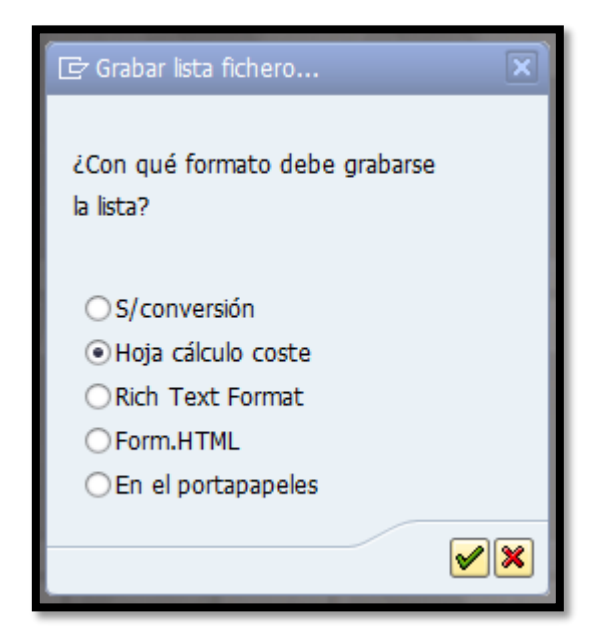

14. Seleccionar la opción *Hoja cálculo coste* y presionar el ícono

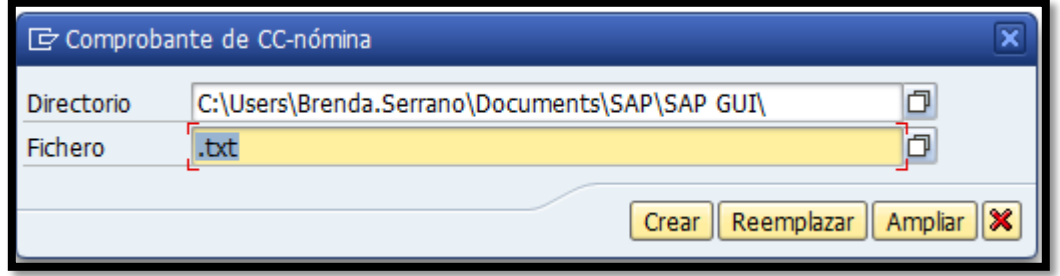

15. Seleccionar dónde guardar el archivo en la computadora con la opción de *Directorio* y el nombre del archivo en la opción de *Fichero*.

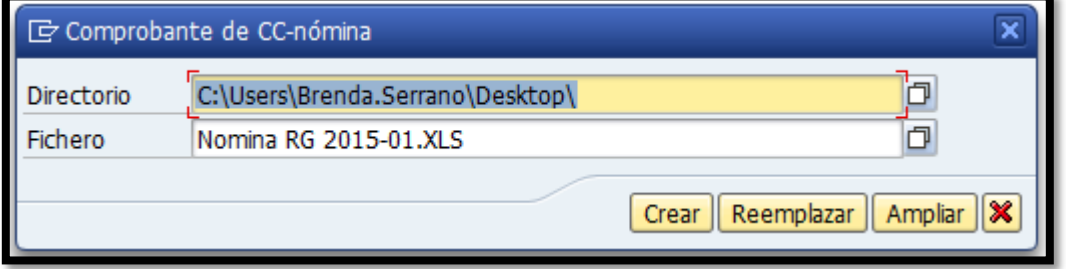

**A REPORT OF PROPERTY** 

<u> De Carrier de la Carrier de la Carrier de la Carrier de la Carrier de la Carrier de la Carrier de la Carrier de la Carrier de la Carrier de la Carrier de la Carrier de la Carrier de la Carrier de la Carrier de la Carrier</u>

**Contract of the Contract of the Contract of the Contract of the Contract of the Contract of the Contract of the Contract of the Contract of the Contract of The Contract of The Contract of The Contract of The Contract of T** 

16. Al presionar el ícono **cear** aparecerá la siguiente pantalla donde se presiona el ícono **para que el archivo sea guardado.** 

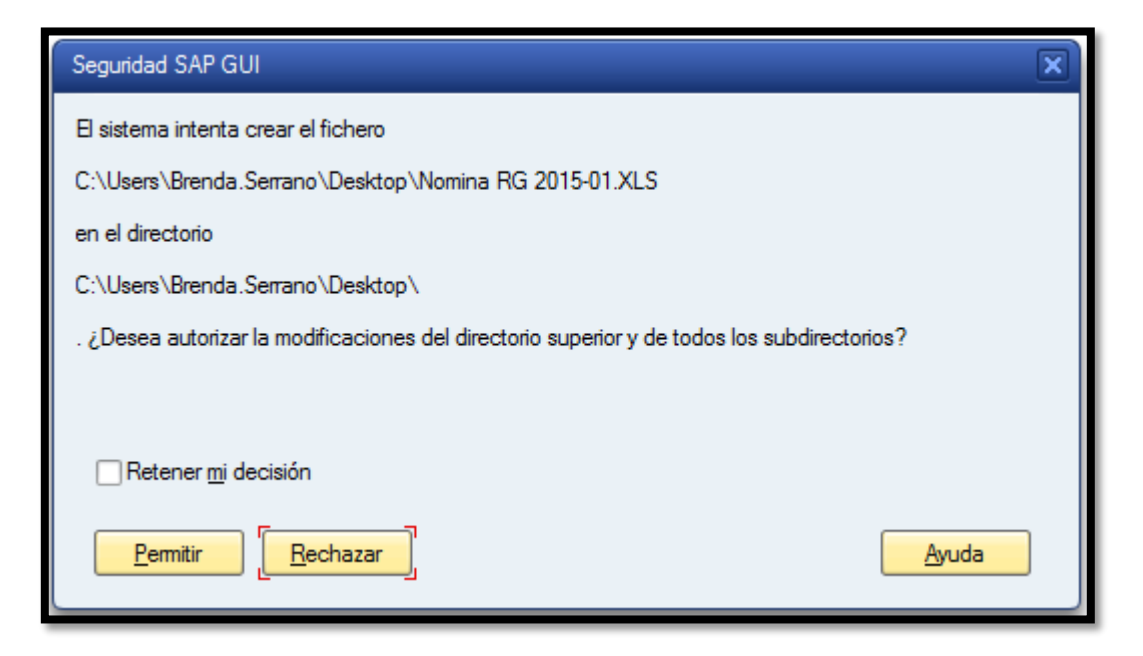

- 17. Una vez el infome es transferido a Excel se procede a justificar las diferencias realizando una anotación al lado de cada una. *Importante:* todas las diferencias deben estar justificadas con un documento oficial. Una vez se corrobora que los informes son correctos se procede a imprimir los mismos para cada una de las nóminas generadas. Este informe es un detalle del salario bruto por empleado, el cual sustenta el segundo informe que resume los salarios pagados para el periodo de la nómina procesada y los impuestos a pagar. Para generar este informe se utiliza la misma transacción con los siguientes conceptos de nómina:
	- a. /101 Total gross
	- b. /401Tx contribuciones sobre ingresos
	- c. /403 Tx EE Seguro Social
	- d. /404 Tx ER Seguro Social
- **e.** /405 Tx EE Medicare
- f. /406 Tx ER Medicare
- g. 0001 Salario por hora
- h. 0003 Salario
- i. 1001 Diferencial
- j. 1002 Cola
- k. 1010 Complemento de salario
- l. 1201 Liq de vacaciones (Sal)
- m. 1202 Liq de vacaciones (Res)
- n. 1203 Liq de enfermedad (Sal)
- o. 1204 Liq de enfermedad (Res)
- p. 1205 Tiempo compensatorio
- q. 1280 Liq de vacaciones horas
- r. 1281 Liq de enfermedad horas
- s. 1301 Ajuste nómina (sin impuestos)
- t. 1302 Ajuste nómina (con impuestos)
- u. 1303 Ajuste salario (0003)
- v. 2001 Ausencia injustificada
- w. 2002 Balance negativo vacaciones
- x. 2012 Suspensión
- y. 2018 Medico familiar sin paga
- z. 2019 Militar sin paga
- aa. 2024 Licencias sin sueldo
- bb. 2025 Suspensión de sueldo
- cc. 2799 Gastos reembolsados
- dd. 2899 Provisión fija
- ee. 2999 Car allowance

**All Contract Contract Contract Contract Contract Contract Contract Contract Contract Contract Contract Contract Contract Contract Contract Contract Contract Contract Contract Contract Contract Contract Contract Contract C** 

**Contract of the contract of the Contract of the Contract of the Contract of the Contract of the Contract of the Contract of the Contract of the Contract of The Contract of The Contract of The Contract of The Contract of T** 

18. En este informe se verifica que el concepto de nómina /101 cuadre con el total resultante de la suma de los conceptos de nómina 0001, 0003, 1001, 1002, 1201, 1202, 1203, 1204, 1205, 1280, 1281, 1301, 1302, 1303, 2001, 2002, 2012, 2018, 2019, 2024, 2025, 2799, 2899 y 2999. Además se suman las cantidades de los conceptos de nómina /403 y /404 (Tx Seguro Social) y /405 y /406 (Tx Medicare) la cual debe cuadrar con el resultado del concepto /101 menos los conceptos 2799 y 2899 (estos son exentos del pago de SS y Medicare) multiplicado por 15.30%

**Nota:** Este proceso se repite para cada una de las nóminas. Una vez finalizado esto pasamos al proceso de generar las propuestas.

#### **6. GENERAR LAS PROPUESTAS**

El proceso de generar la propuesta es uno completamente automatizado y el fin es crear un archivo que recopila la cantidad neta a pagar cada empleado y el número de cuenta bancaria al cual se va a depositar el mismo, siempre y cuando el depósito sea por transferencia electrónica o un registro de cheques.

**Children Communications** 

**Contract Contract Contract Contract Contract Contract Contract Contract Contract Contract Contract Contract Contract Contract Contract Contract Contract Contract Contract Contract Contract Contract Contract Contract Contr** 

1. Para comenzar el proceso se ingresa vía código *PC00\_M10\_CDTC* a la transacción *Pre-program DME* o vía Menú SAP > Recursos Humanos > Cálculo de la nómina> América> EE.UU. > Payroll > Bank transfer > PC00\_M10\_CDTC – Pre-program DME

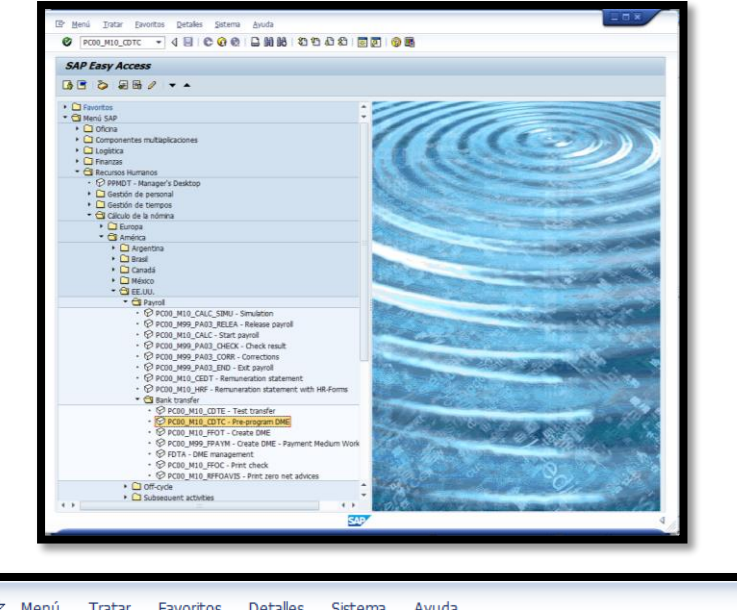

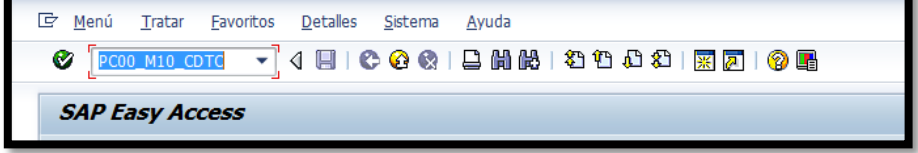

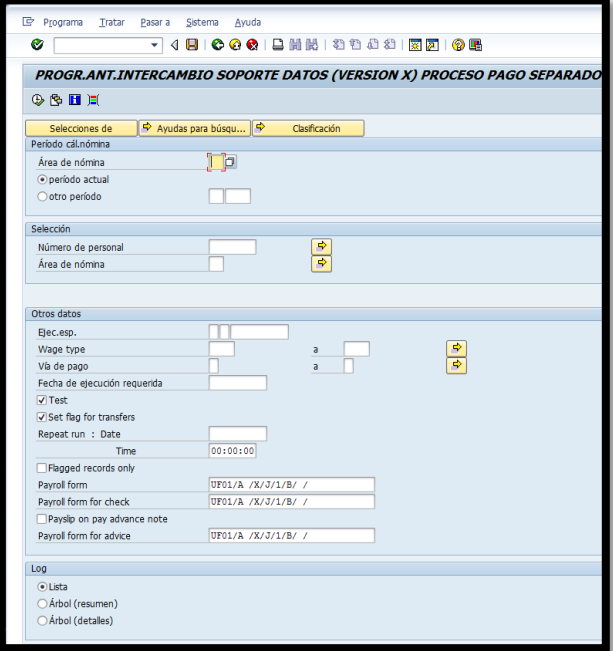

*CONTRACTOR* 

**Contract Contract Contract Contract Contract Contract Contract Contract Contract Contract Contract Contract Contract Contract Contract Contract Contract Contract Contract Contract Contract Contract Contract Contract Contr** 

2. Una vez ingresamos a la transacción se procede a completar los siguientes campos requeridos:

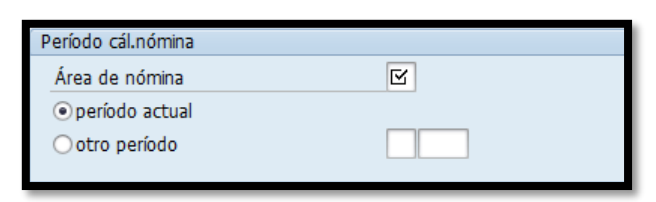

3. En la sección *Periodo cál.nómina* se completa, el *Área de nómina* con el código *RG* (Regular) aun cuando se están evaluando todas las áreas de nómina. Esto es así debido a que el sistema no permite dejar el campo en blanco. Entre las siguientes dos alternativas se escoge siempre *periodo actual* para evaluar la nómina corriente, la alternativa de *otro periodo* que evalua nóminas pasadas no se utiliza en este proceso.

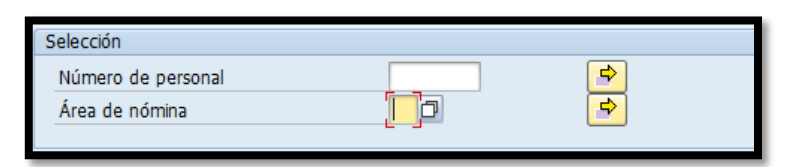

4. Para propósitos de esta transacción el *Área de nómina* se completa con las 4 áreas de nóminas a la vez. Para poder incluirlas todas es necesario utilizar la opción de selección multiple  $\boxed{\bullet}$  al presionar este ícono aparece la siguiente pantalla:

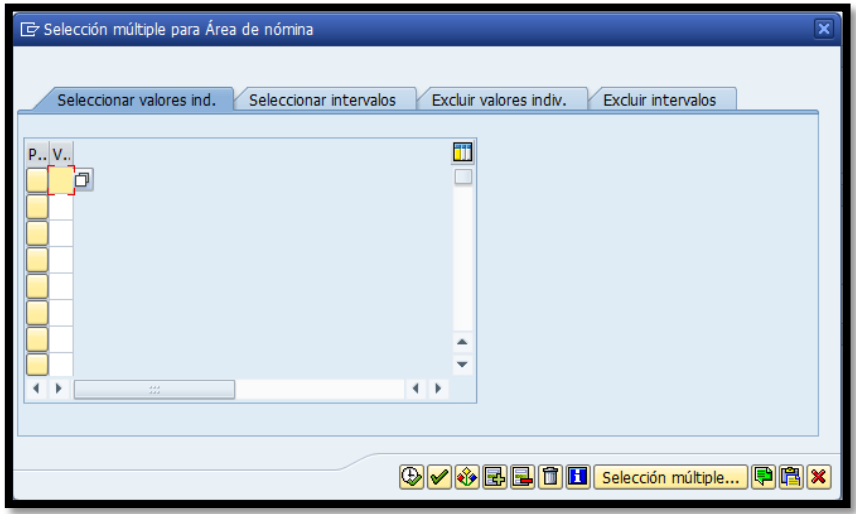

**Contract Contract Contract Contract Contract Contract Contract Contract Contract Contract Contract Contract Co** 

5. En la pestaña *Seleccionar valores ind.* se escribe *RG* (Regular), *IG* (Irregular), *HS* (Head Start), *IH* (Irregular Head Start) y se presiona el ícono "ejecutar" o la función F8 del teclado. Con esta instrucción se le indica al sistema que va a evaluar cada una de los empleados de cada una las nóminas.

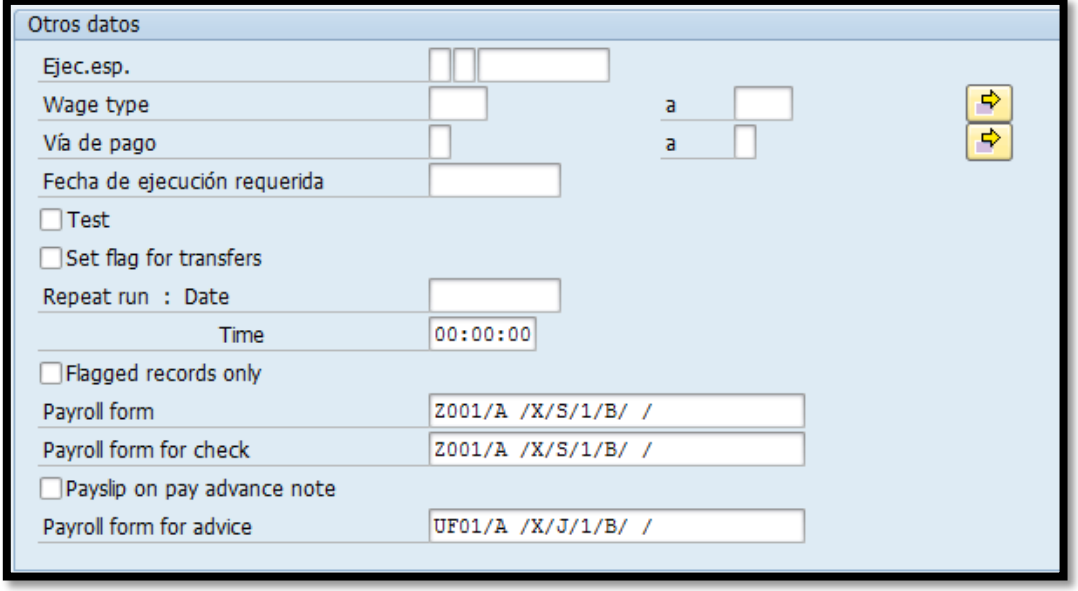

6. En la sección *Otros datos* se indica la vía de pago entre las siguientes tres alternativas: *N* para pago con cheque, *R* para transferencia electrónica o *S* para acceso directo. Una vez se escoge la vía de pago seleccionamos con una marca de cotejo "Test", para generar un informe de prueba en el cual el sistema evaluará la cantidad de empleados. La suma de las tres pruebas debe totalizar la cantidad de empleados que cobraran para el periodo evaluado Una vez realizado esto, desmarcamos el proceso de "Test" y

**CONTRACTOR** 

presionamos el ícono "ejecutar" o la función F8 del teclado para que se generen las propuestas. Este proceso se repite para las tres vías de pago.

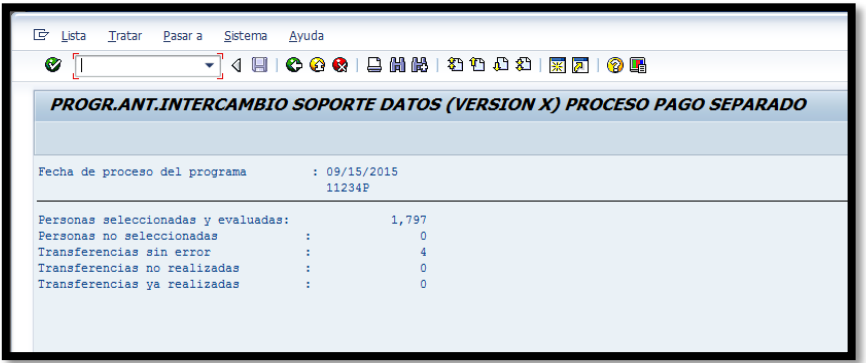

- 7. En esta pantalla se detalla la fecha de proceso y el número de la propuesta. También la cantidad de empleados seleccionados y evaluados para el periodo y de ese total los no seleccionados, las transferencias sin error, las no realizadas y las ya realizadas.
- 8. Este proceso se repite para cada una de las vías de pago. En el caso del Municipio actualmente se cuenta con tres (3) vía para el pago de la nómina.
- 9. Una vez finalizado esto, se prepara la transferencia electrónica en formato ACH siguiendo los siguientes pasos:

And the same state of the same of the same of the same of the same of the same

**Contract of the Second Second Second** 

a. Se ingresa a la transacción *Create DME* vía código *PC00\_M10\_FFOT* o vía Menú SAP > Recursos Humanos > Cálculo de la nómina> América> EE.UU. > Payroll > Bank transfer > PC00\_M10\_FFOT - Create DME

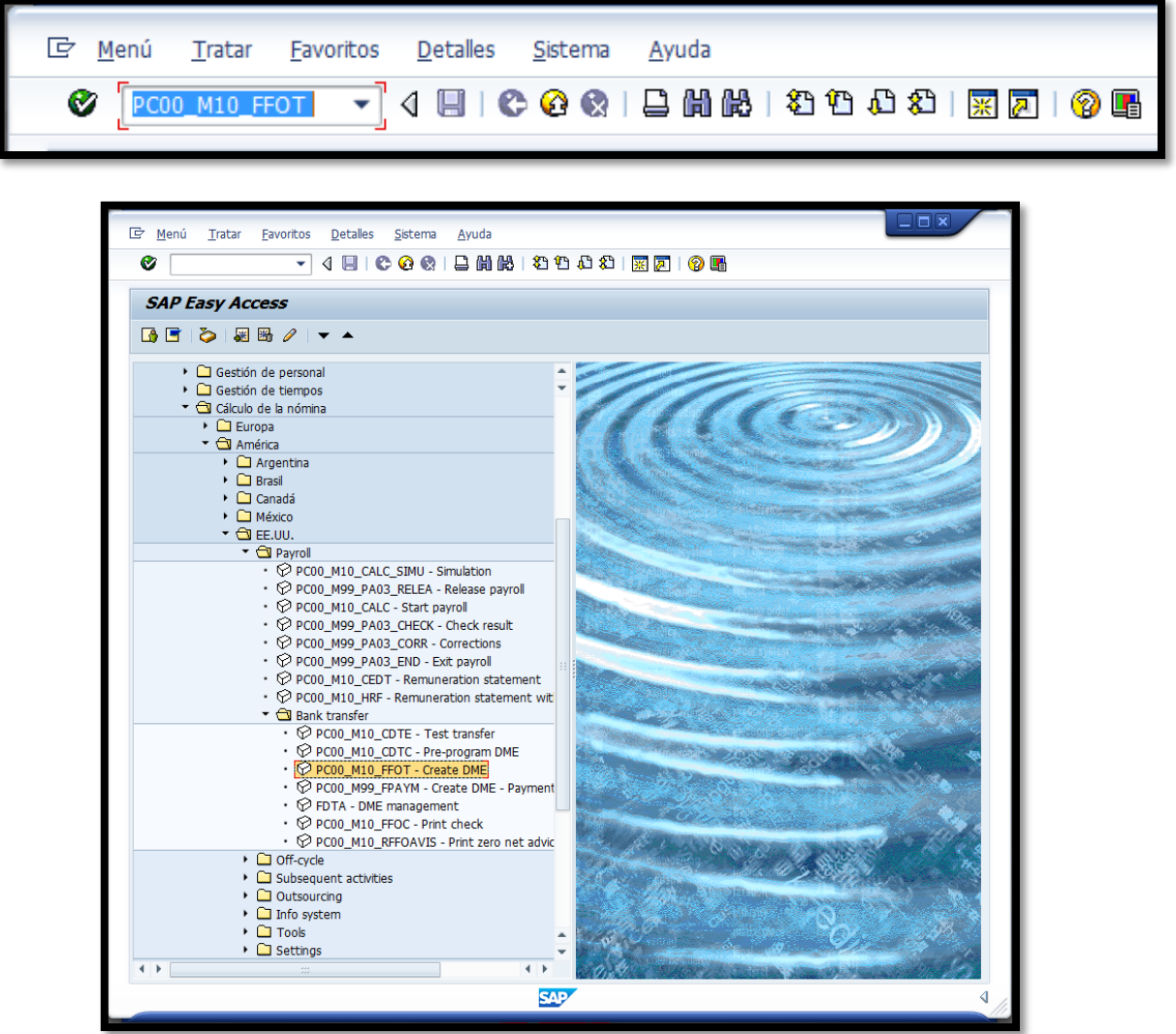

- b. Se procede a completar los siguientes campos requeridos:
- c. En el campo de *Fecha eje.programa,* se escribe la fecha en la que se proceso la nómina. En el campo *Característica identificación* se escribe el número de la propuesta.

**A CONTRACT COMMENT CONTRACTS** 

**CONTRACTOR** 

**Contract of the Second Second** 

d. En la sección *Delimitación de sociedad*, se completan ambos campos, *Sociedad pagadora* y *Sociedad emisora* con el código MAC1 como se ilustra en la siguiente imagen:

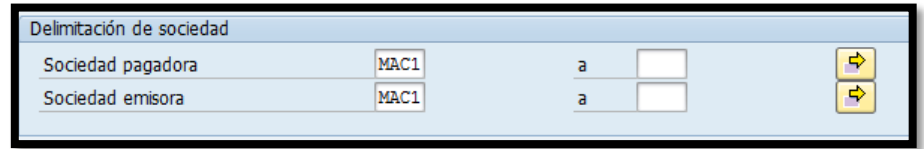

- e. En la sección *Otras delimitaciones* se completan los siguientes campos:
- f. En el campo *Vías de pago* escribimos *R* si es para realizar la transferencia electrónica o *S* si es para realizar la transferencia de acceso directo. Este proceso no se realiza para aquellos empleados que cobran mediante cheque.
- g. En el campo de *Banco propio* se escribe *BPPR* y en el campo de *Cuenta* se escribe *67831*. Con esta instrucción le indicamos al sistema de qué banco y cuenta bancaria se realizar la transferencia.
- h. En la sección *Control de impresión:* Se selecciona *Intercambio de soporte datos* y seleccionamos la impresora. También se selecciona *Imprimir lista adjunta* y seleccionamos la impresora.

**Contract on the Contract of State** 

i. En la sección *Control de salida* otorgamos un nombre para el archivo que se generará y en *Descripción sociedad GL* la palabra *PAYROLL*. Una vez escogidas las alternativas antes mencionadas la pantalla se verá así:

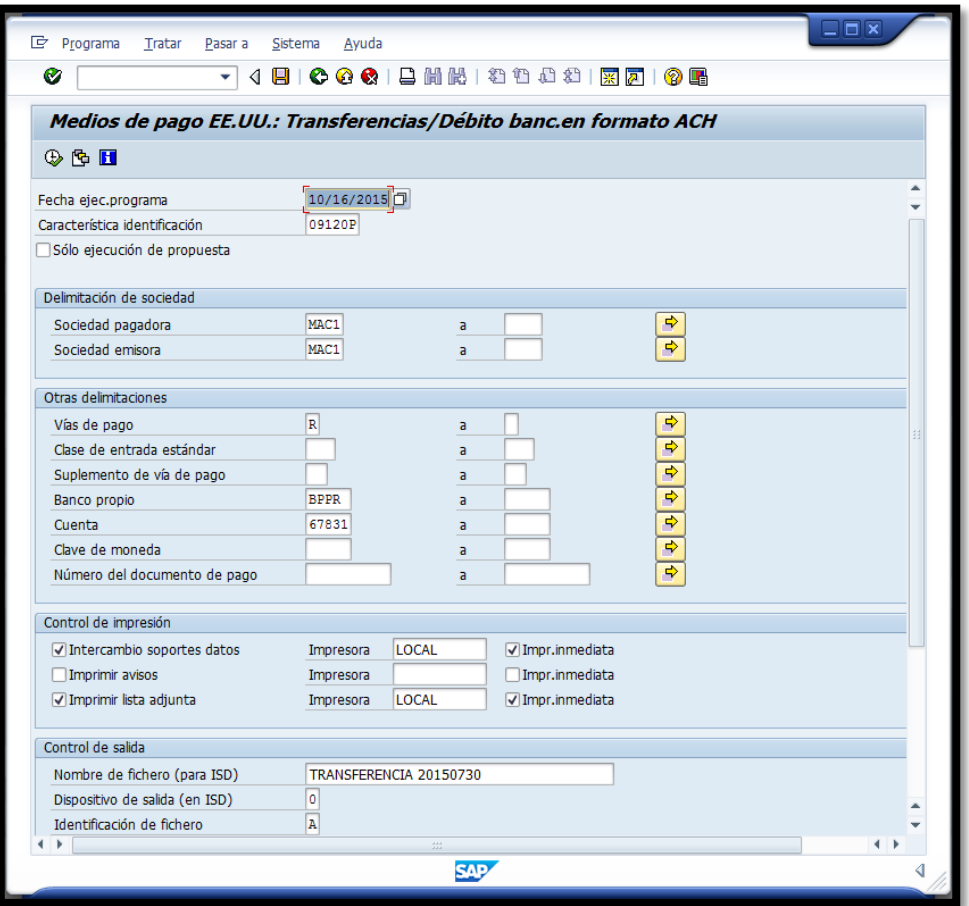

j. Se procede a presionar el icono **D** "ejecutar" o la función F8.del teclado para que el sistema genere el informe

**REDEVELOPMENT CONTRACTOR** 

**CONTRACTOR** 

**Contract of the Second Second Second** 

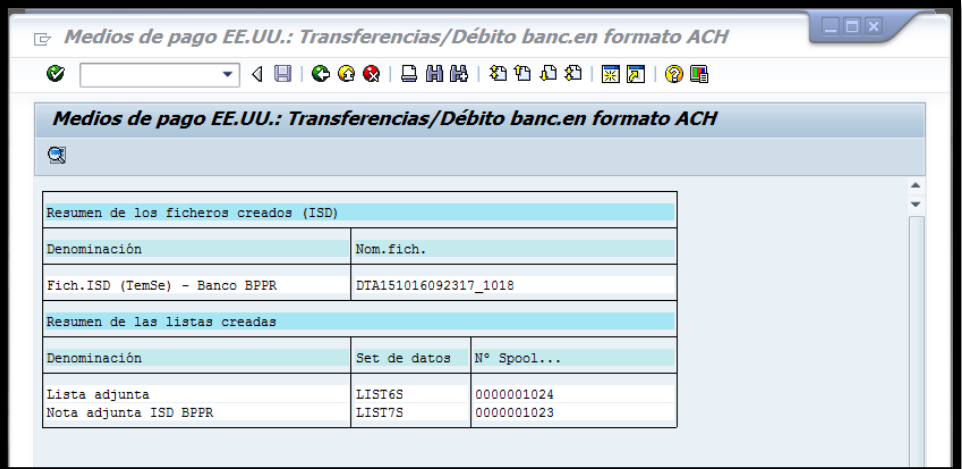

- k. Una vez aparece esta pantalla automáticamente el sistema imprime el Listado de los empleados incluidos en la trasferencia electrónica o acceso directo. Con la siguiente información: Número de cuenta bancaria, número de pago, número de personal, nombre del empleado, Pueblo y código postal y cantidad de la transferencia.
- 10. Este proceso se realiza para las transferencias electrónicas *R* y acceso directo *S*. En el caso de los empleados que cobran por cheques se les provee a Finanzas el número de la propuesta para ser impresos y posteriormente el empleado pasa por el Departamento de Finanzas a recogerlo.
- 11. Se envía al Departamento de Fianzas la propuesta en papel y archivo electrónico. En adición, el desglose de los salarios por individuo y en total.

And the same of the same of the same of the same of the same of the same

**Contract of the Second Second** 

#### **7. IMPRIMIR TALONARIOS**

Una vez se entrega la nómina al Departamento de Finanzas para emitir el pago se comienza el proceso de impresión de talonarios. Para esto se realizan los siguientes pasos:

1. Acceder a la transacción "*Remuneration statement"* vía código *PC00\_M10\_CEDT* o vía Menú SAP > Recursos Humanos > Cálculo de la nómina> América> EE.UU. > Payroll > PC00\_M10\_CEDT - Remuneration statement.

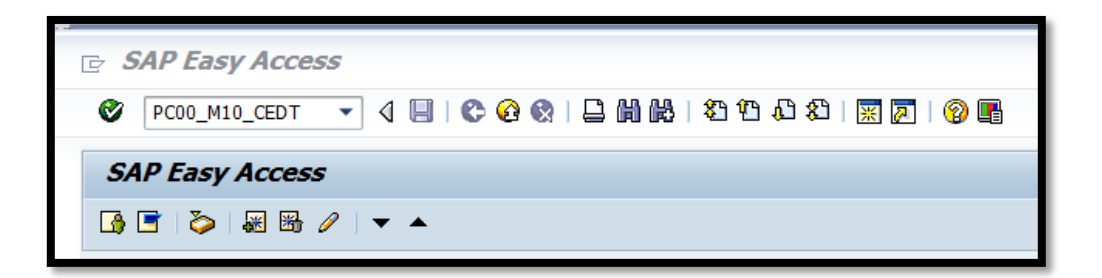

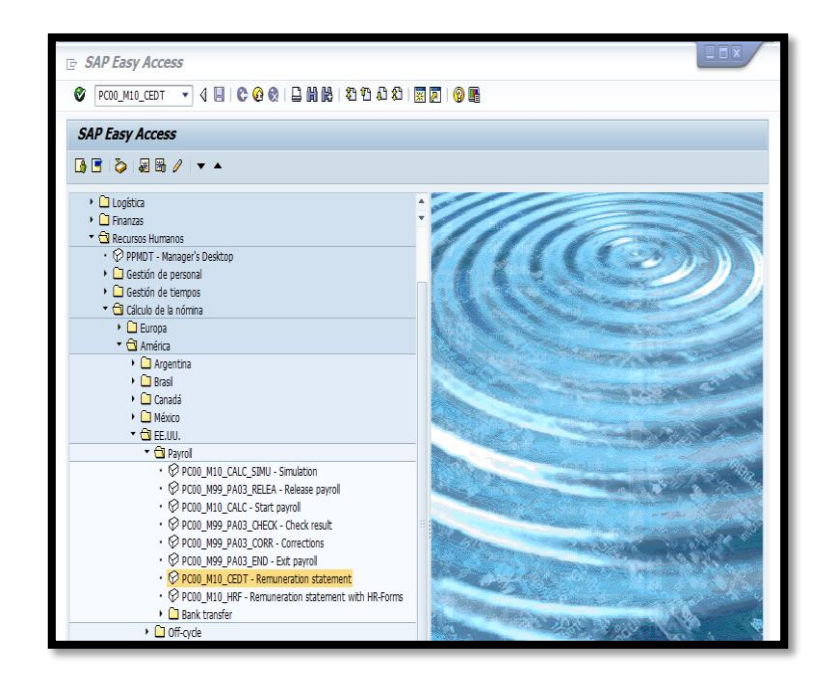

**Constitution of the Constitution** 

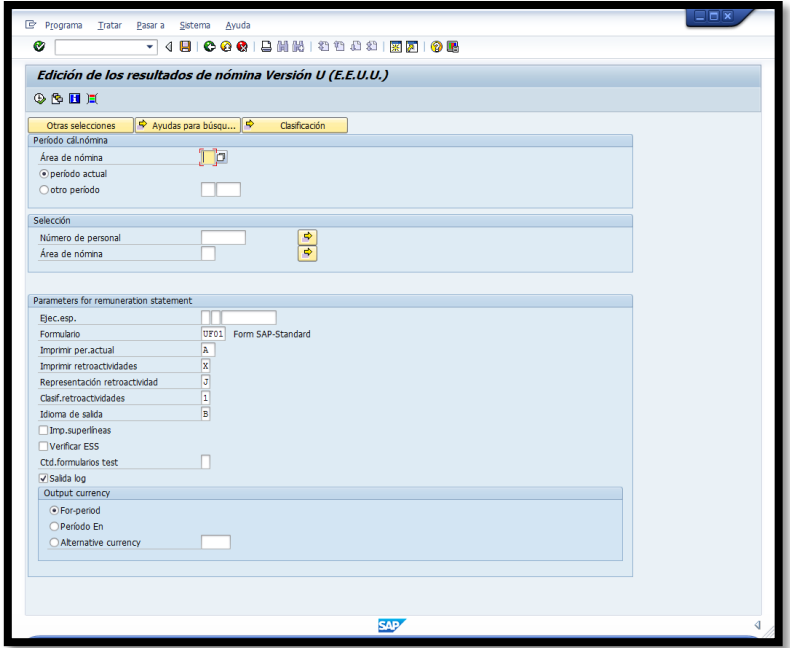

2. En la sección *Periodo cál.nómina* se completa, el *Área de nómina* con el código *RG* (Regular) aun cuando se están evaluando todas las áreas de nómina. Esto es así debido a que el sistema no permite dejar el campo en blanco. Entre las siguientes dos alternativas se escoge *periodo actual* para imprimir talonarios de la nómina corriente o *otro periodo* para imprimir talonarios de nóminas pasadas.

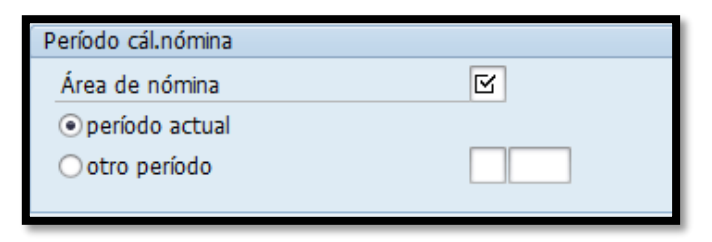

3. En la sección *Selección* el campo de *Número de personal* permanece en blanco, esto indica que la evaluación incluye a todos los empleados de área de nómina que se especifique y completamos el campo *Área de* 

**CONTRACTOR** 

*nómina*: *RG* (Regular), *IG* (Irregular), *HS* (Head Start), *IH* (Irregular Head Start).

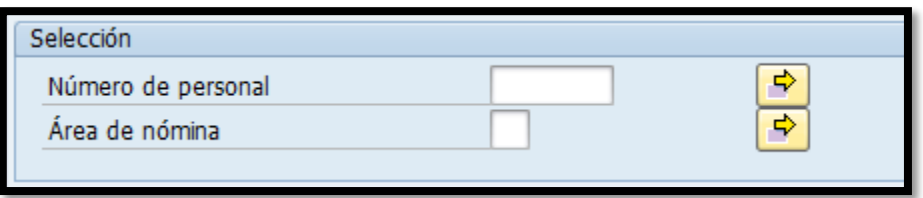

4. Para propósitos de esta transacción el *Área de nómina* se completa con las cuatro áreas de nóminas a la vez. Para poder incluirlas todas es necesario utilizar la opción de selección multiple  $\boxed{\mathcal{P}}$  al presionar este ícono aparece la siguiente pantalla:

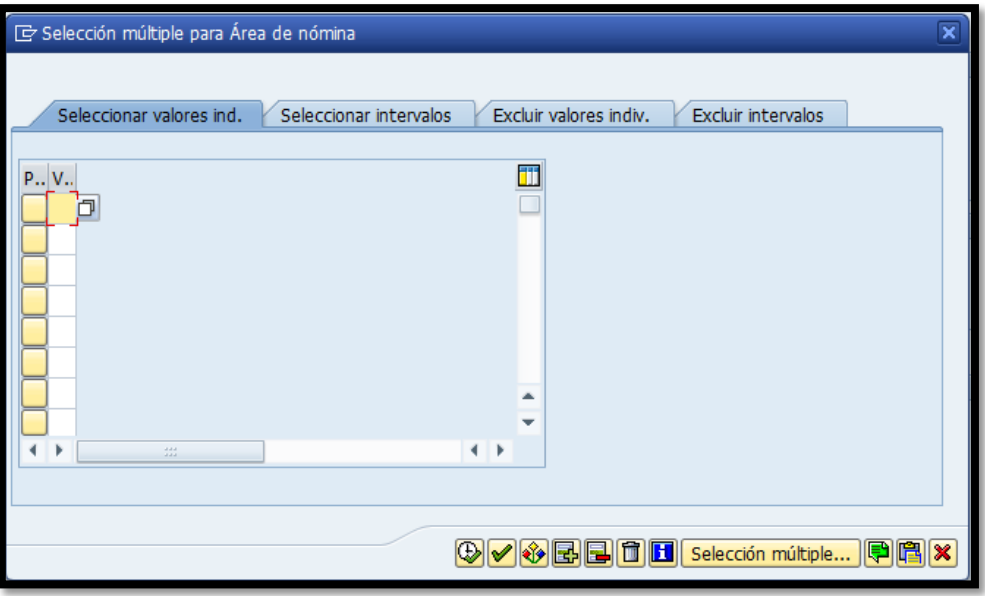

5. En la pestaña *Seleccionar valores ind.* se escribe *RG* (Regular), *IG* (Irregular), *HS* (Head Start), *IH* (Irregular Head Start) y se presiona el ícono "ejecutar" o la función F8 del teclado. Con esta instrucción se

**Provident Contract** 

le indica al sistema que va a evaluar cada una de los empleados de cada una las nóminas.

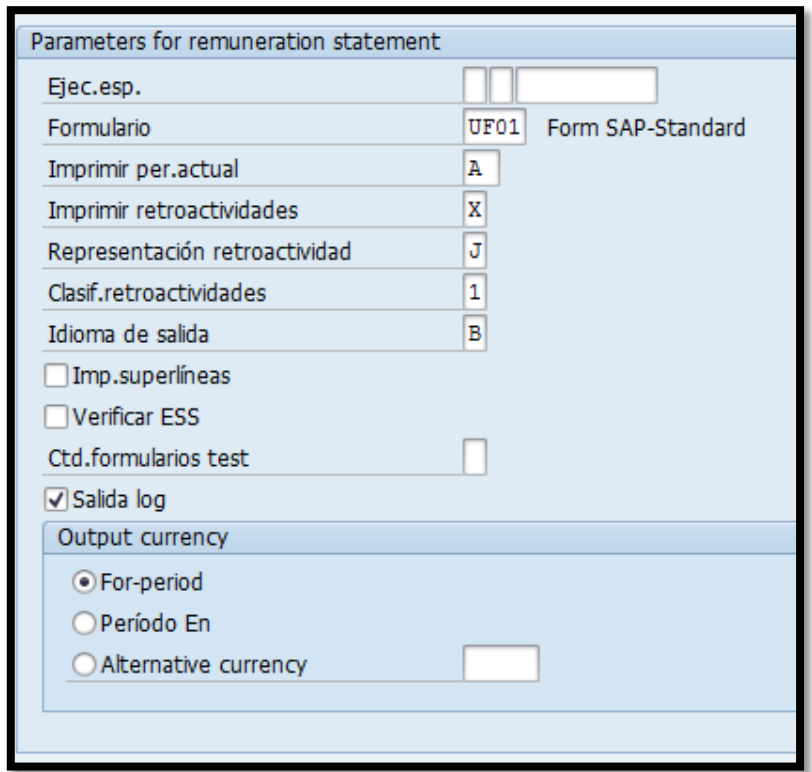

6. En la sección de *Parameters for remuneration statement* se selecciona la siguiente combinación y en el campo de *Formulario* se selecciona *Z002 TALONARIO DE PAGOS PARA EL MUNICIPIO DE CAGUAS.*

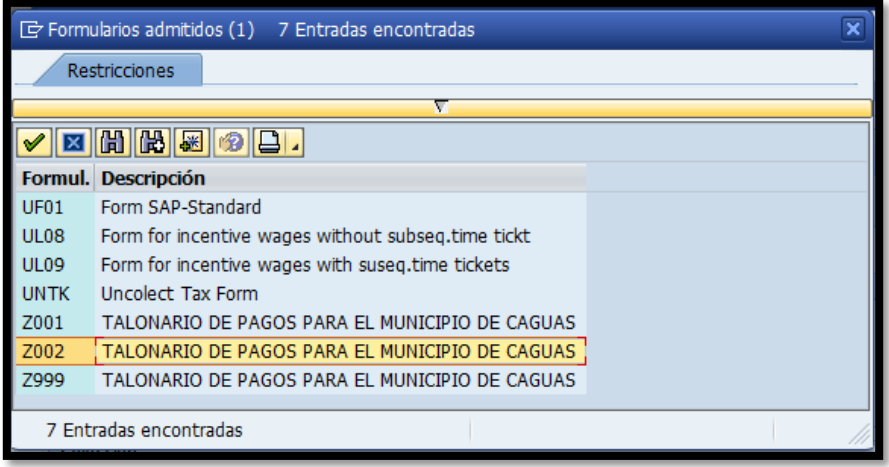

**Contract of the contract of the contract of the contract of the contract of the contract of the contract of the contract of the contract of the contract of the contract of the contract of the contract of the contract of t** 

**Service Contract on the Contract of the Contract of the Contract of the Contract of the Contract of the Contract of the Contract of the Contract of the Contract of the Contract of the Contract of the Contract of the Contr** 

**All Contract Contract Contract Contract Contract Contract Contract Contract Contract Contract Contract Contract Contract Contract Contract Contract Contract Contract Contract Contract Contract Contract Contract Contract C** 

7. En el campo de *Imprimir per.actual* se selecciona *A Para el período de nómina se imprime siempre un formulario.*

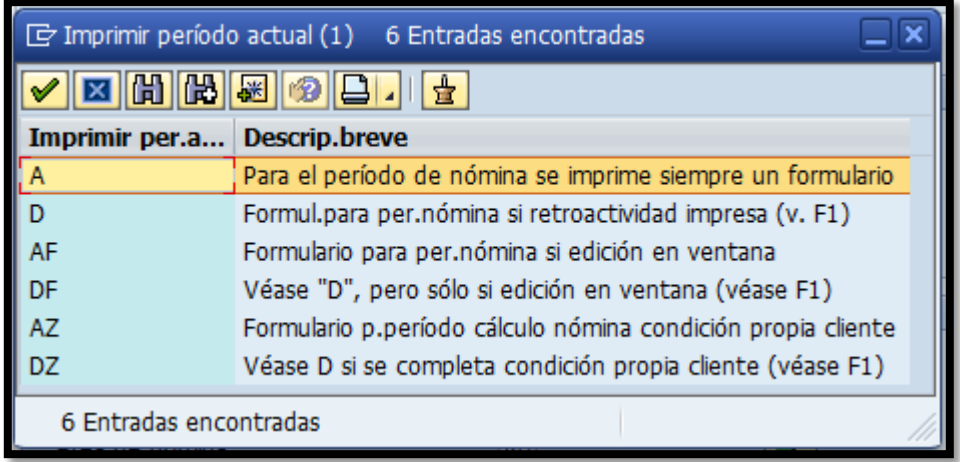

8. En el campo de *Imprimir retroactividades* se selecciona *LImpr.retroact., si existe difer.para determ.CC-nómina y e*n el campo de *Representación retroatividad* se selecciona *A Imprimir dif.retroactiv.en formulario de período de nómina.*

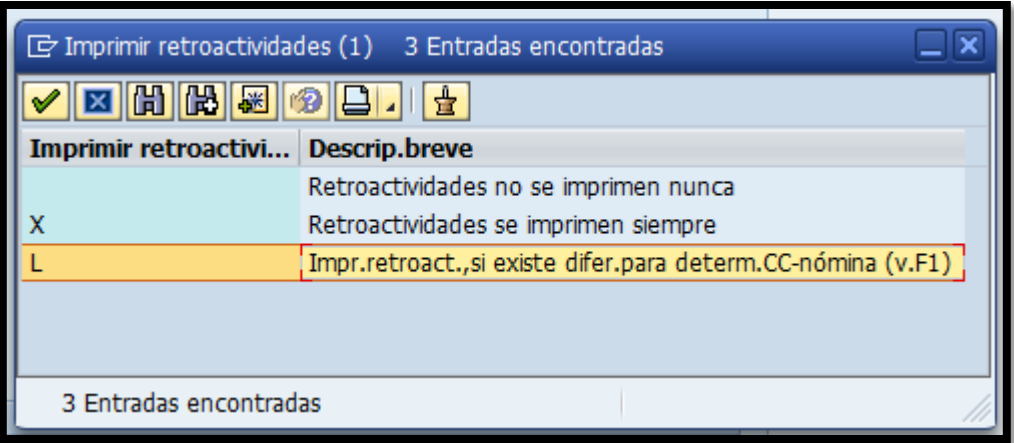

**The Common Service Common Service** 

**CONTRACTOR** 

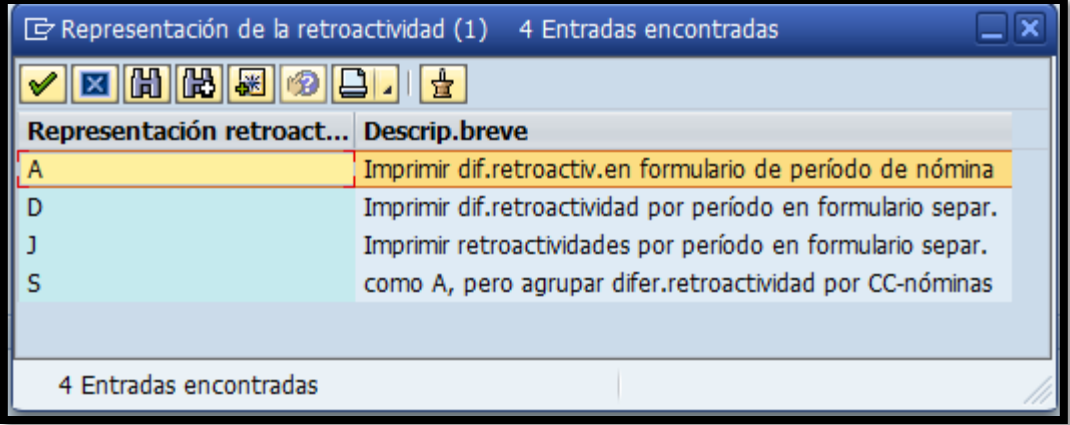

9. En el campo de *Clasif. retroactivides* se selecciona *1 Clasificac.por CCnóminas.*

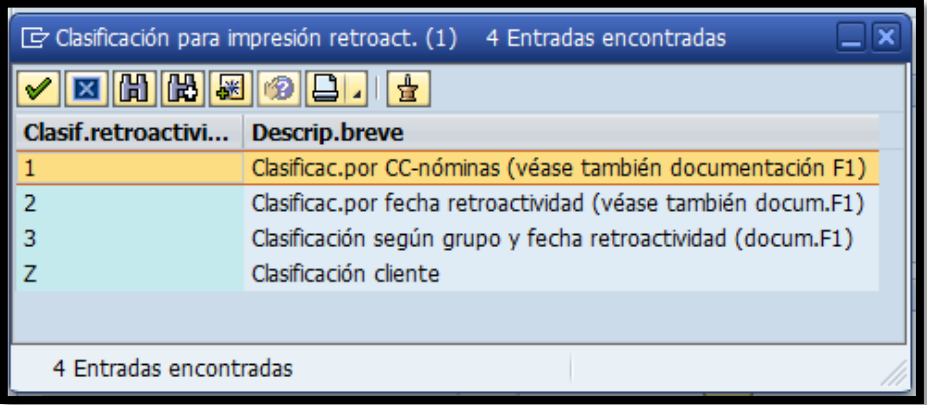

10. En el campo de *Idioma de salida* se selecciona *B Idioma del encargado.*

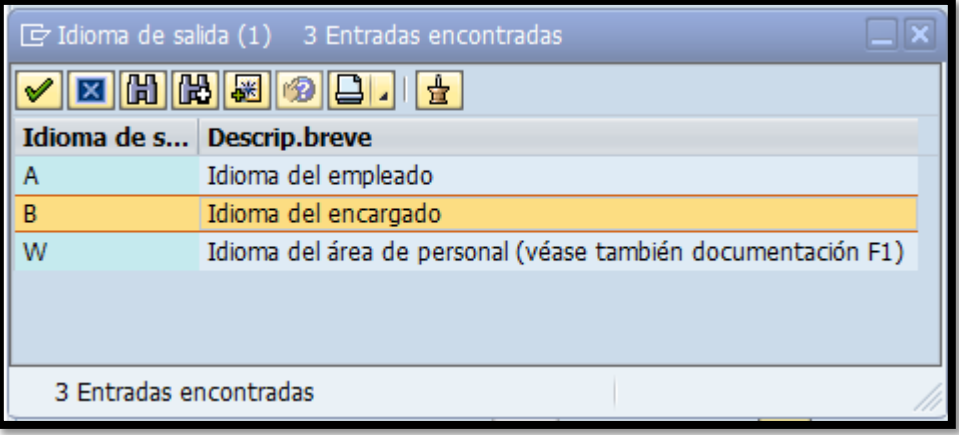

**REPORT OF THE CONTRACTOR** 

**CONTRACTOR** 

11. Una vez escogidas las alternativas antes mencionadas la pantalla se verá así:

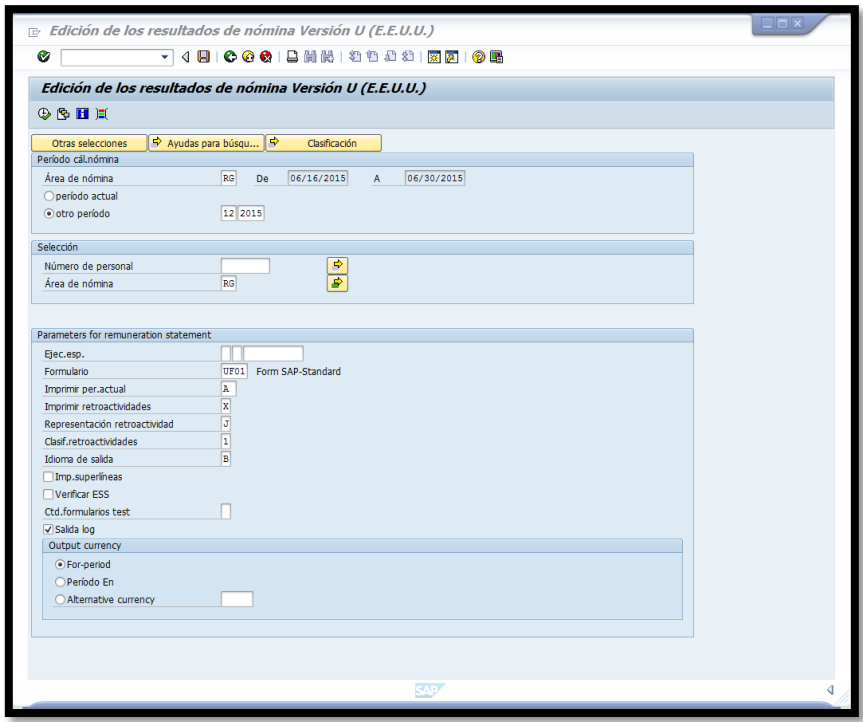

12. Se presiona el ícono  $\bigcirc$  "ejecutar" o la función F8 del teclado y una vez el sistema genere los talonarios bajamos hasta el final de la pantalla donde se lee el siguiente mensaje:

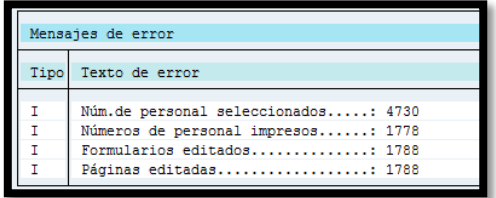

**Contract of the Contract of the Contract of the Contract of the Contract of the Contract of the Contract of the Contract of the Contract of the Contract of the Contract of the Contract of the Contract of the Contract of t** 

**Contract Contract Contract Contract Contract Contract Contract Contract Contract Contract Contract Contract Contract Contract Contract Contract Contract Contract Contract Contract Contract Contract Contract Contract Contr** 

13. Una vez se confirma que la cantidad de empleados impresos es igual a la cantidad de empleados en la nómina, se procede a imprimir los talonarios presionado el ícono  $\Box$  o las teclas Ctrl+P o vía menú Lista > Imprimir.

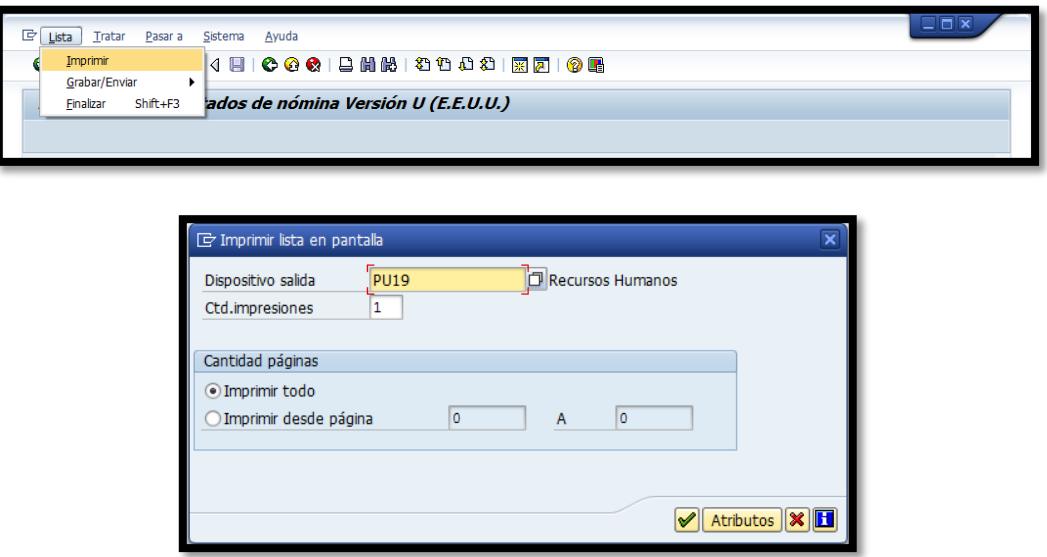

14. Utilizando el "match code", en la línea *Dispositivo salida*, se ingresa a la siguiente pantalla:

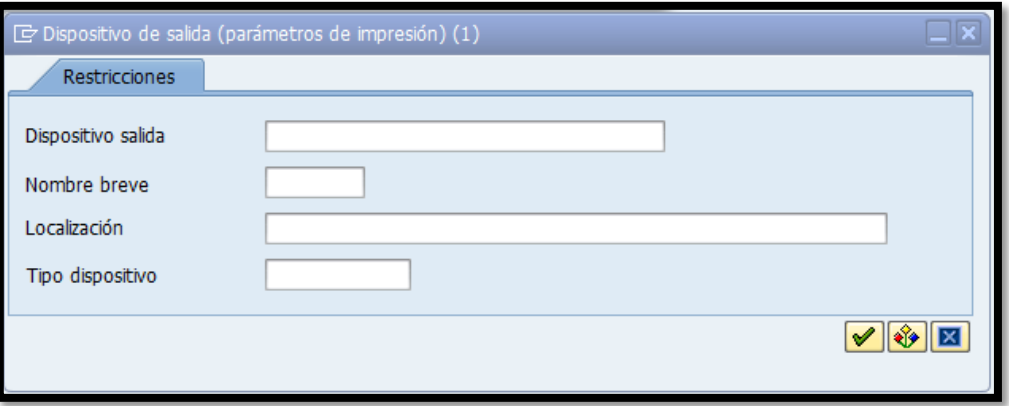

the first contract of the state of

**Contract of the Second Second** 

15. En el campo de *Dispositivo salida* se escribe la palabra *LOCAL* y presionamos *Enter* en el teclado. Esta acción añade la opción *Impresora Windows* para decidir a qué impresora enviamos la información.

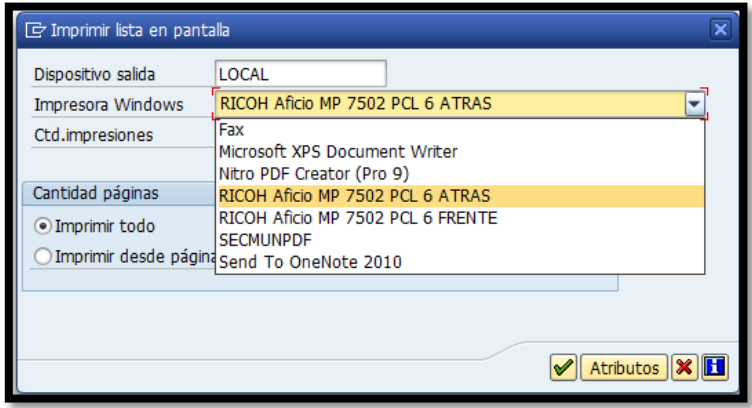

16. Se presiona el ícono  $\vee$  "continuar" o (Shift+F1) los talonarios serán impresos por Departamentos. Una vez impresos se sellan utilizando una máquina, se ensobran y son entregados al Departamento de Finanzas para que los enlaces de cada Departamento pase a recogerlos y los entregue a cada empleado.

#### **8. INFORMES DE PAGOS A SUPLIDORES**

Una vez que todas las nóminas han sido procesadas, se realizan los pagos a proveedores de la nómina. Para determinar la cantidad a pagar se revisan los resultados de nómina de cada uno de los empleados para el periodo evaluado y se calcula el monto a pagar para cada uno de los suplidores. Los pagos se realizan en base quincenal, mensual o trimestral. Según se ilustra en la siguiente tabla:

**CONTRACTOR** 

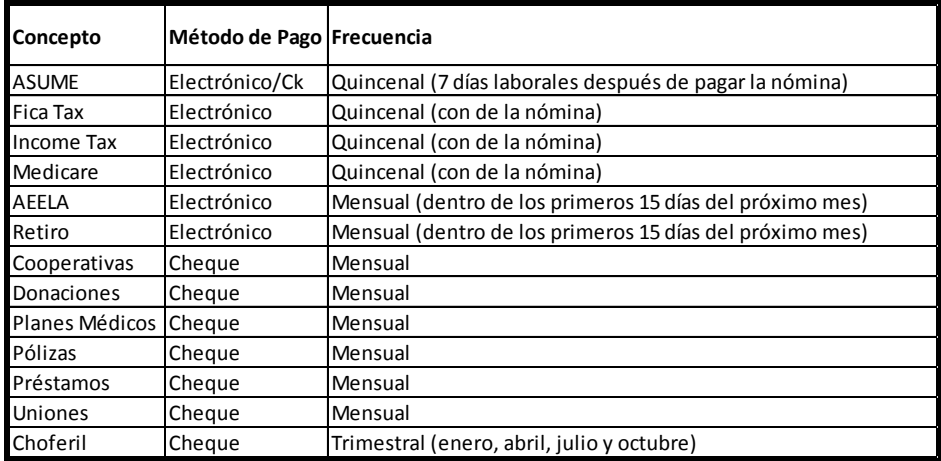

1. Los informes de pago a suplidores son generados utilizando la transacción PC00\_M99\_CWTR - Wage type reporter o vía Menú SAP > Recursos Humanos > Cálculo de la nómina> América > EE.UU. >Info system > Payroll results > PC00\_M99\_CWTR - Wage type reporter.

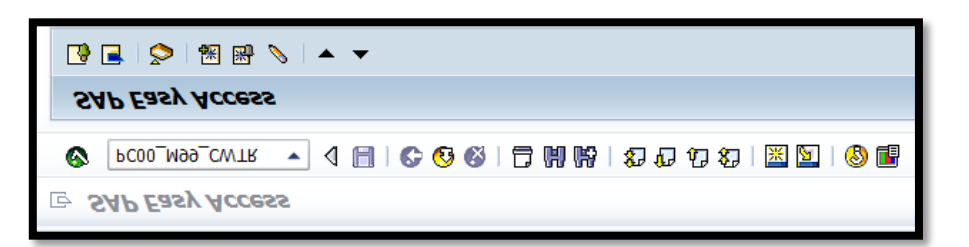

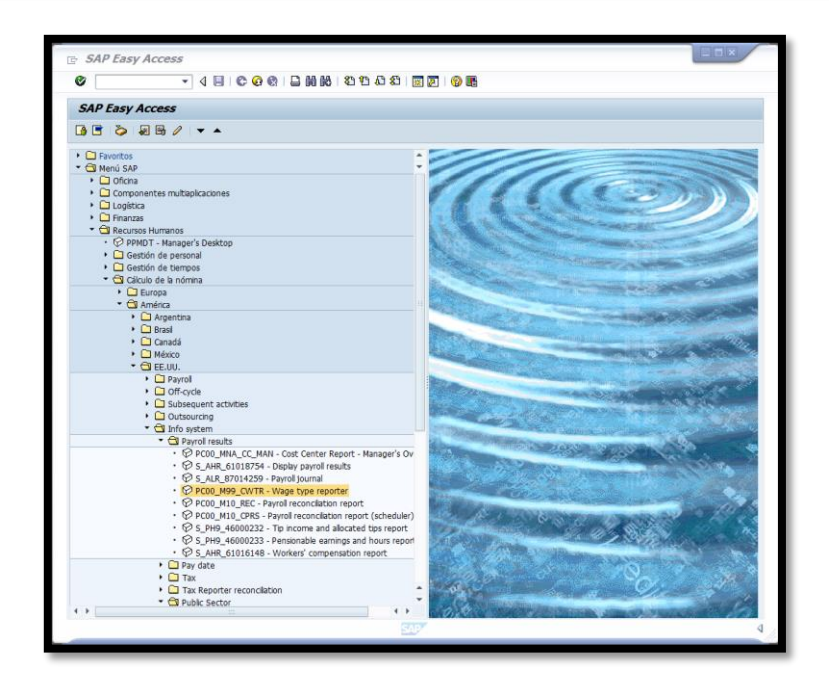

**START COMPANY** 

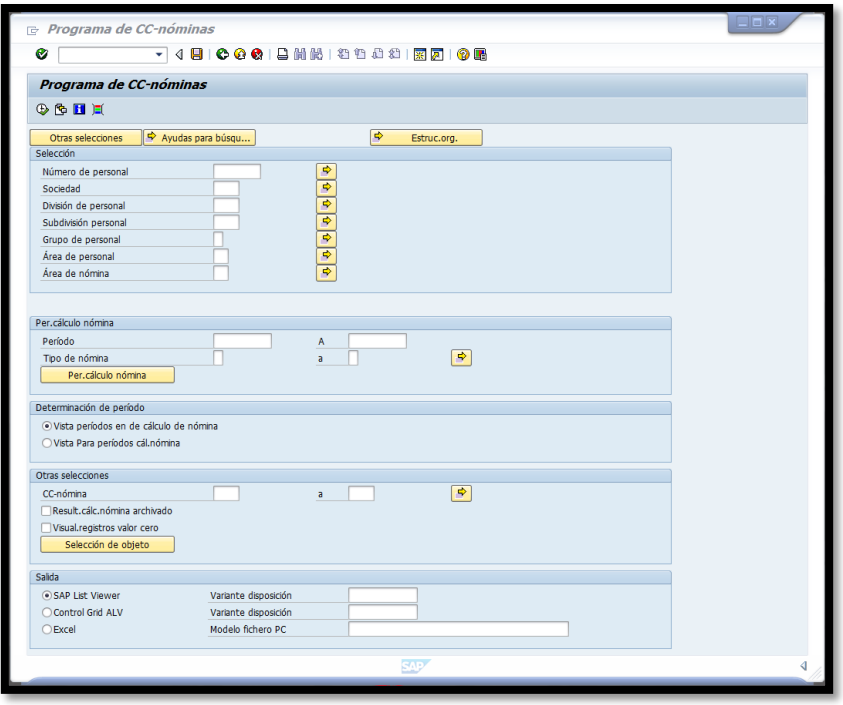

- 2. En la sección *Per cálculo nómina* se completa, P*eriodo* con la fecha que se desea evaluar.
- 3. En la sección *Otras selecciones* se presiona el ícono **selección de objeto** y aparecerá la siguiente pantalla:

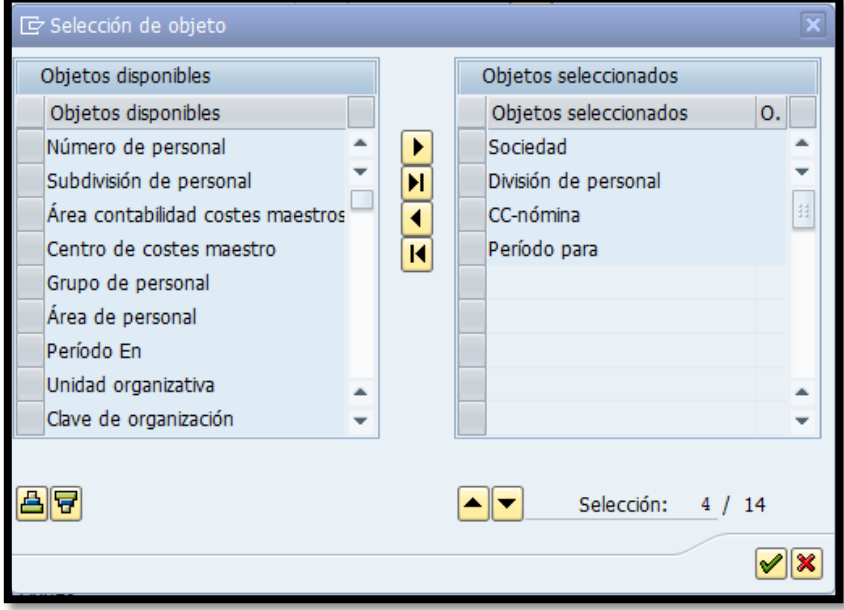

**Contract of the contract of the contract of the contract of the contract of the contract of the contract of the contract of the contract of the contract of the contract of the contract of the contract of the contract of t** 

**Contract Contract Contract Contract Contract Contract Contract Contract Contract Contract Contract Contract Contract Contract Contract Contract Contract Contract Contract Contract Contract Contract Contract Contract Contr** 

**Contract of the Contract of Contract of the Contract of The Contract of The Contract of The Contract of The Contract of The Contract of The Contract of The Contract of The Contract of The Contract of The Contract of The C** 

4. Esta selección nos permite crear un informe según la necesidad. A mano izquierda se encuentran los criterios de selección y a mano derecha los criterios escogidos para crear el informe. Utilizando los botones que se encuentra en el centro añadimos  $\boxed{\blacksquare}$  (uno) o  $\boxed{\blacksquare}$  (varios) o quitamos  $\boxed{\blacksquare}$ (uno) o  $\boxed{\text{N}}$  (varios) criterios. En este caso movemos a mano derecha los conceptos de *Sociedad*, *División de personal* y *Periodo para*, para que el informe no contenga subdivisiones por departamentos y totalice los conceptos en base mensual. Se presiona el ícono Ø "continuar" o (Shift+F1) para regresar a la pantalla anterior y procedemos a generar el informe presionando el ícono

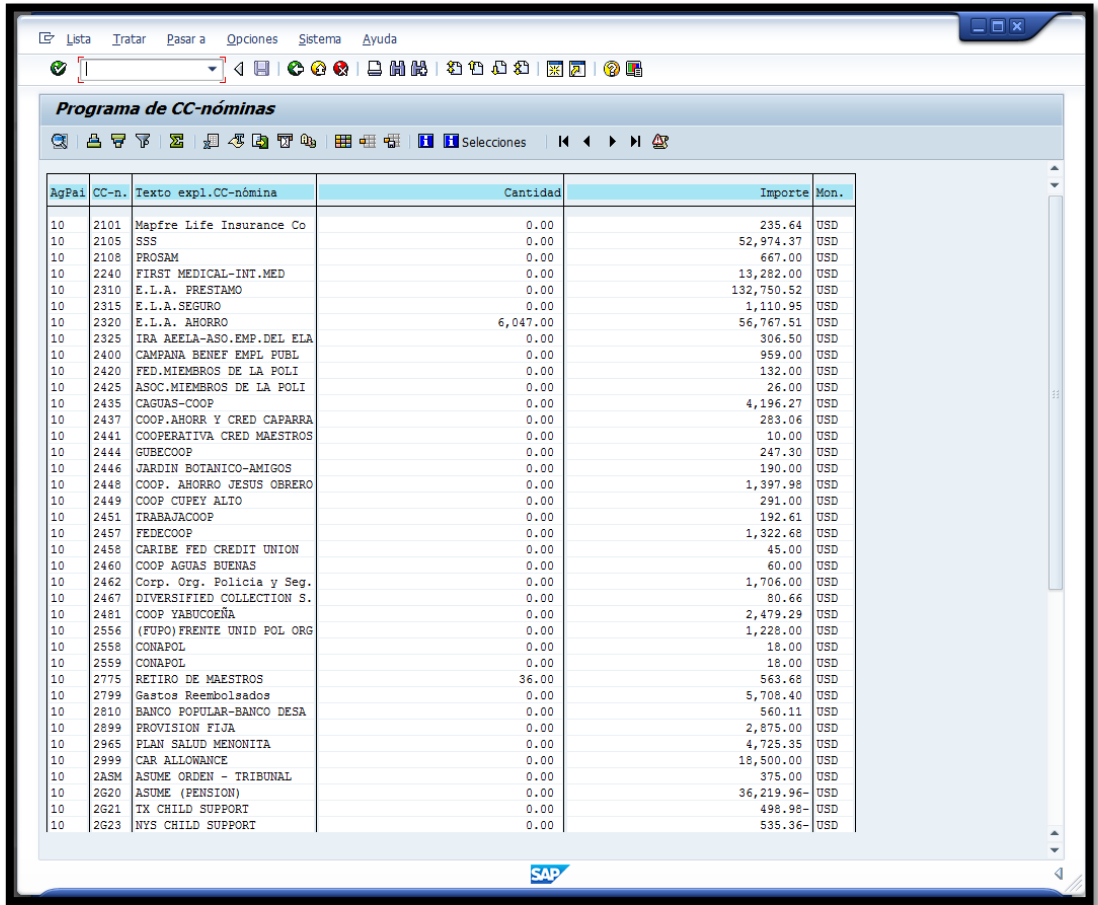

and the state of the state of the

5. Con este informe se obtiene un detalle de todas las cuentas a pagar por conceptos de descuentos en nómina. Una vez se genera el informe se procede a imprimir presionado el ícono  $\Box$  o las teclas Ctrl+P o vía menú Lista > Imprimir.

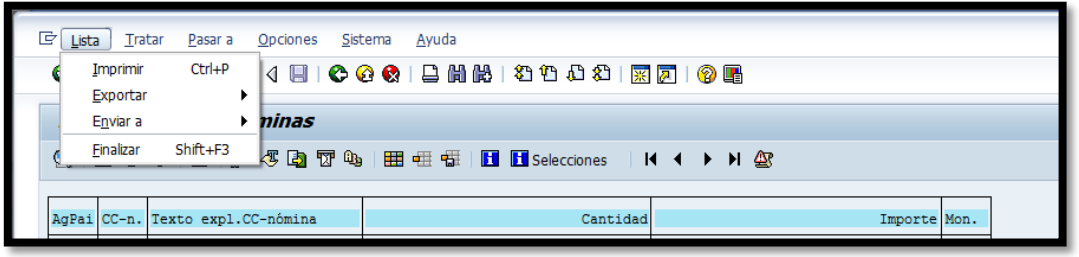

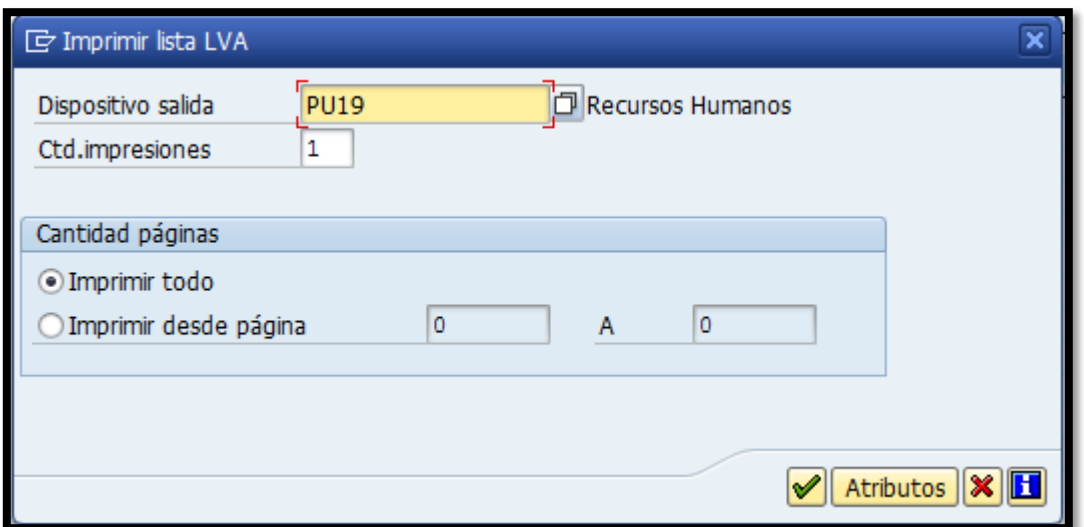

6. Utilizando el match code, en la línea *Dispositivo salida*, se ingresa a la siguiente pantalla:

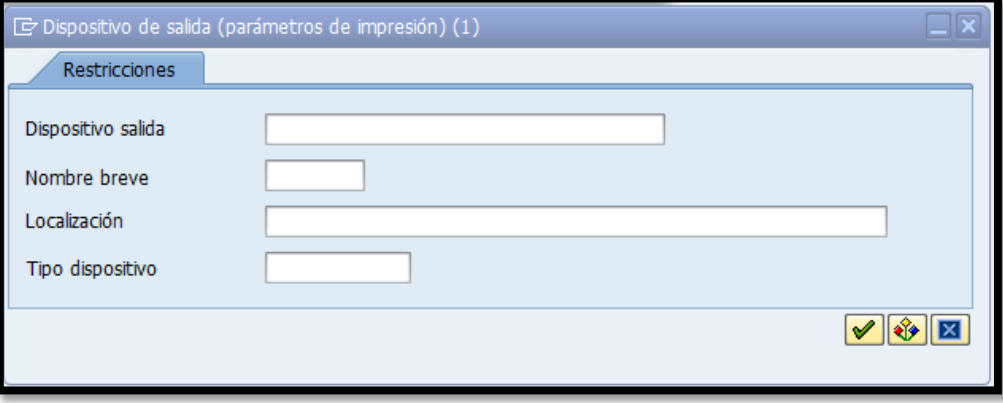

**Contract of the contract of the contract of the contract of the contract of the contract of the contract of the contract of the contract of the contract of the contract of the contract of the contract of the contract of t** 

**Contract Contract Contract Contract Contract Contract Contract Contract Contract Contract Contract Contract Contract Contract Contract Contract Contract Contract Contract Contract Contract Contract Contract Contract Contr** 

**Contract Contract Contract Contract Contract Contract Contract Contract Contract Contract Contract Contract Contract Contract Contract Contract Contract Contract Contract Contract Contract Contract Contract Contract Contr** 

7. En el campo de *Dispositivo salida* se escribe la palabra *LOCAL* y presionamos *Enter* en el teclado. Esta acción añade la opción *Impresora Windows* para decidir a qué impresora enviamos la información. Se presiona el ícono Ø "continuar" o (Shift+F1).

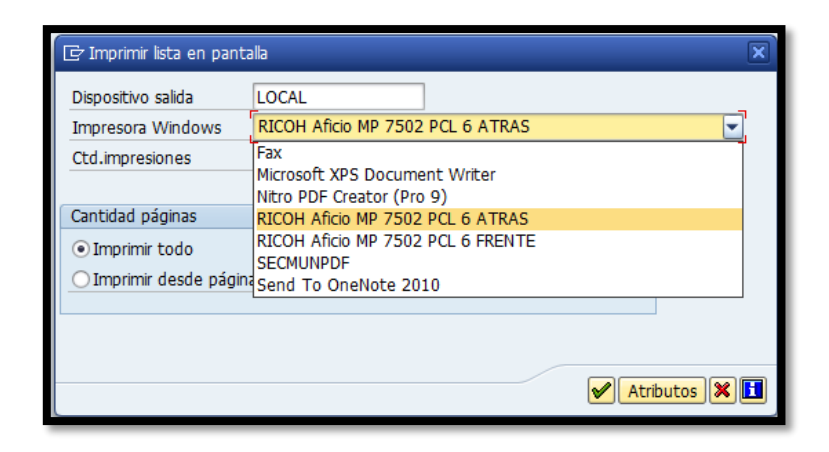

8. Con este informe se procede a certificar a cada uno de los acreedores. Para esto es necesario generar el mismo informe, pero individual para cada acreedor y detallado por empleados. Regresar a la pantalla anterior presionando el ícono  $\bigcirc$  o F3 para completar los siguientes campos:

**Contract of the Second Second** 

*9.* En la sección *Otras selecciones* se completa el campo CC-Nómina con el código del suplidor que se desea imprimir. Luego se presiona el ícono Selección de objeto y en la siguiente pantalla se selecciona *Número de personal.*

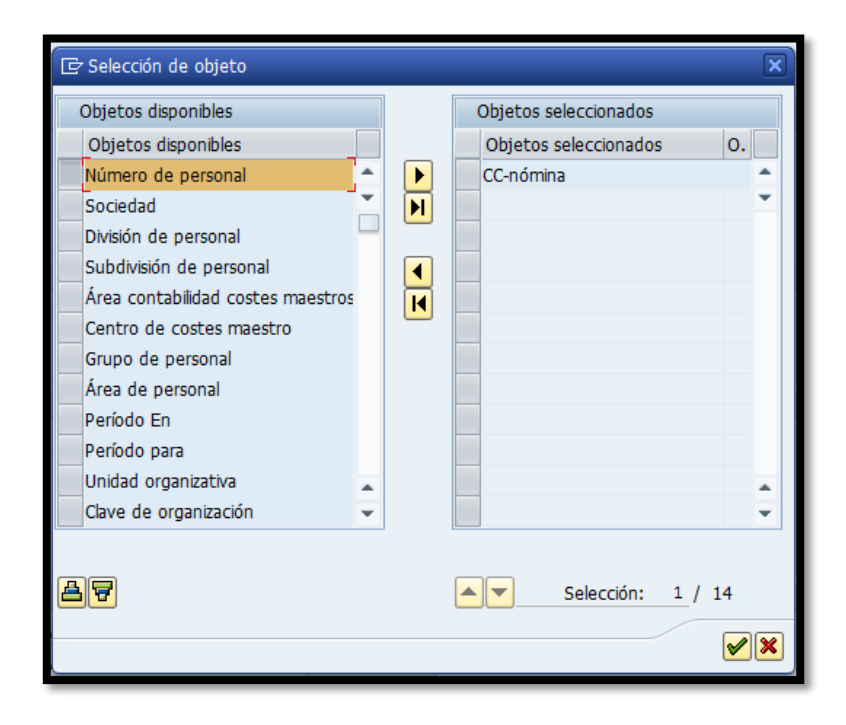

10. Se presiona el ícono  $\blacksquare$  "continuar" o (Shift+F1) para regresar a la pantalla anterior y procedemos a generar el informe presionando el ícono Una vez generado se ordena por número de seguro social, para ordenarlo se selecciona la columna *NIF* y se presiona el ícono  $\boxed{\triangle}$  o Ctrl+F4 para ordenarlos de forma ascendente. Luego se totaliza el informe seleccionando la columna de *Importe* y presiona el ícono luego se imprime y se prepara la certificación de acreedor. La misma debe incluir; nombre del acreedor, cantidad y mes a pagar.

<u>e de la propie</u>

- 11. Esta certificación junto con el informe impreso del sistema se entregan al Departamento de Finanzas para el proceso de pre-intervención y posterior desembolso.
- 12. Este proceso se repite para cada uno de los acreedores excepto AEELA y Retiro.

#### **8.1 AEELA**

1. El informe para AEELA se genera utilizando el código ZHR01 o vía Menú SAP > Recursos Humanos > Función adic. > Informes de Nómina > ZHR01 - Interfaz de Nómina para AEELA.

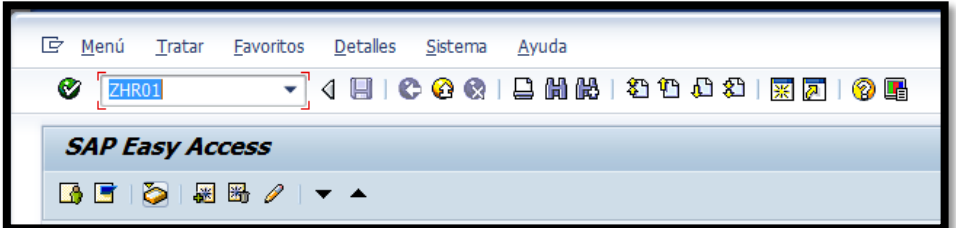

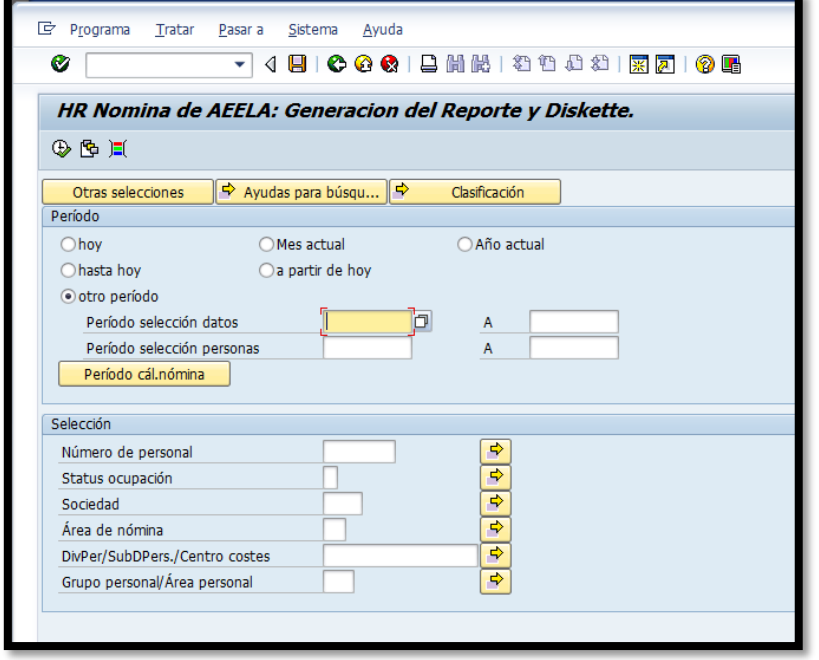

**CONTRACTOR** 

**CARD TO BE SHOW TO BE THE TWO ...** 

**All Contract Contract Contract Contract Contract Contract Contract Contract Contract Contract Contract Contract Contract Contract Contract Contract Contract Contract Contract Contract Contract Contract Contract Contract C** 

2. Una vez en esta pantalla se completa el campo de *Periodo selección datos* con el mes a ser evaluado y se procede a generar el informe presionando el ícono  $\bigoplus$  "ejecutar" o la función F8 del teclado.

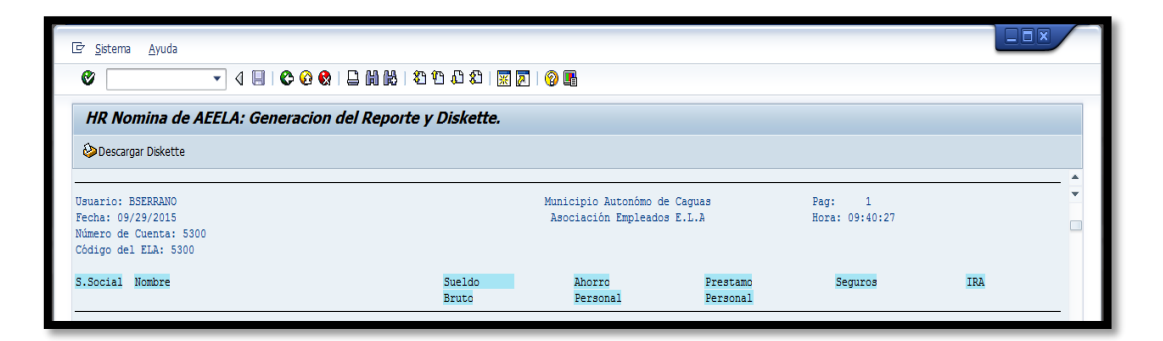

3. Una vez se genera el informe se procede a imprimir presionado el ícono o las teclas Ctrl+P o vía menú Sistema > Lista > Imprimir.

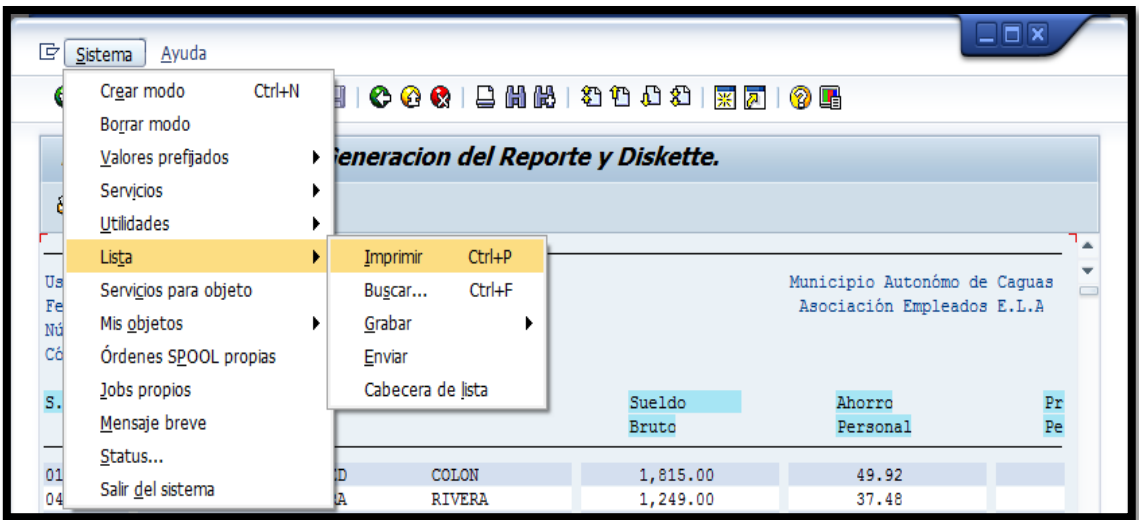

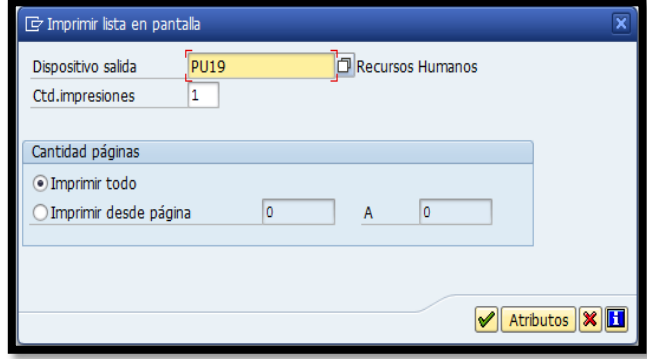

**CONTRACTOR** 

4. Utilizando el match code, en la línea *Dispositivo salida*, se ingresa a la siguiente pantalla:

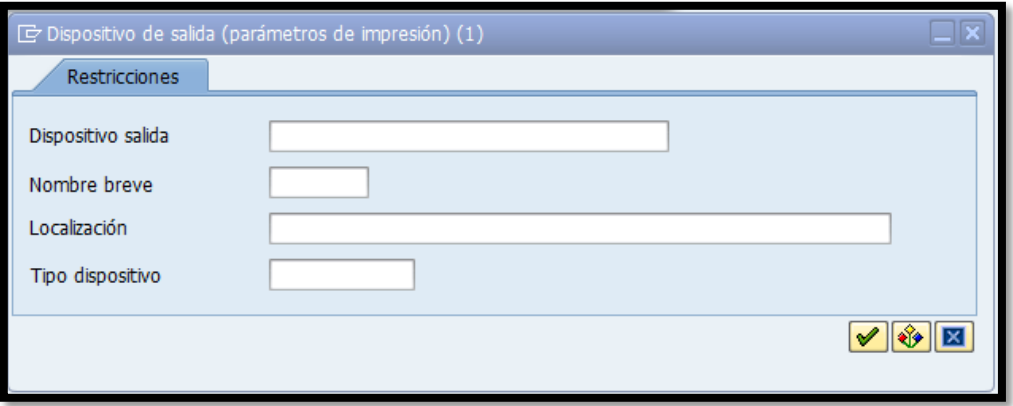

5. En el campo de *Dispositivo salida* se escribe la palabra *LOCAL* y presionamos *Enter* en el teclado. Esta acción añade la opción *Impresora Windows* para decidir a qué impresora enviamos la información.

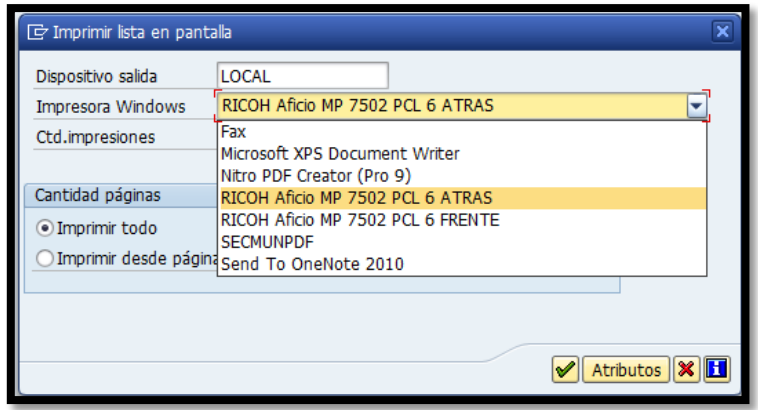

6. Se presiona el ícono  $\vee$  "continuar" o (Shift+F1) para imprimir el informe.

**A CONTRACTOR CONTRACTOR** 

**Contract of the Second Second** 

# **8.2 RETIRO**

1. El informe para Retiro se genera utilizando el código ZHR18.

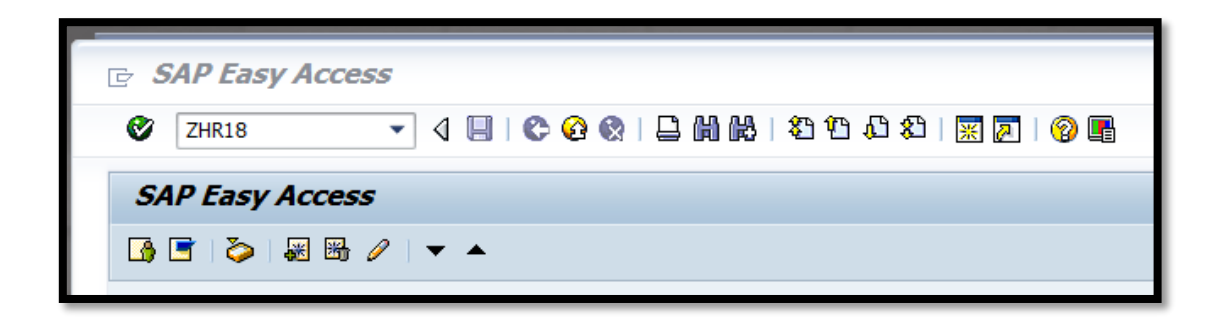

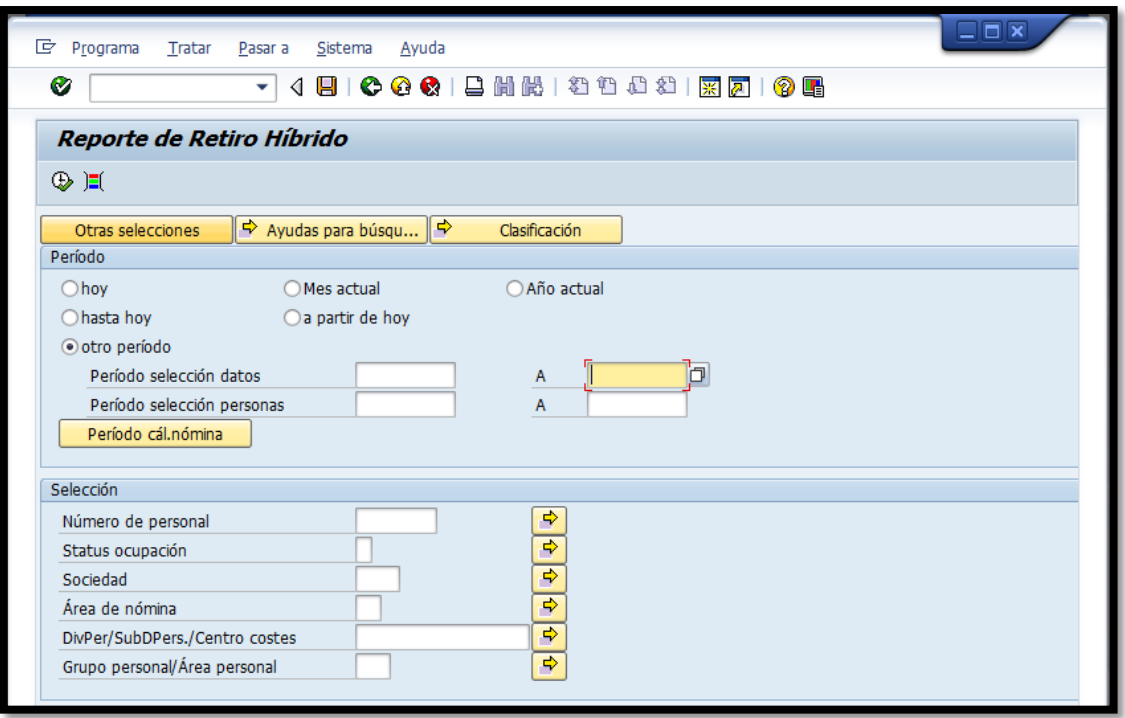

**CONTRACTOR** 

**All Contract Contract Contract Contract Contract Contract Contract Contract Contract Contract Contract Contract** 

2. Una vez en esta pantalla se completa el campo de *Periodo selección datos* con el mes a ser evaluado y se procede a generar el informe presionando el ícono  $\bigoplus$  "ejecutar" o la función F8 del teclado.

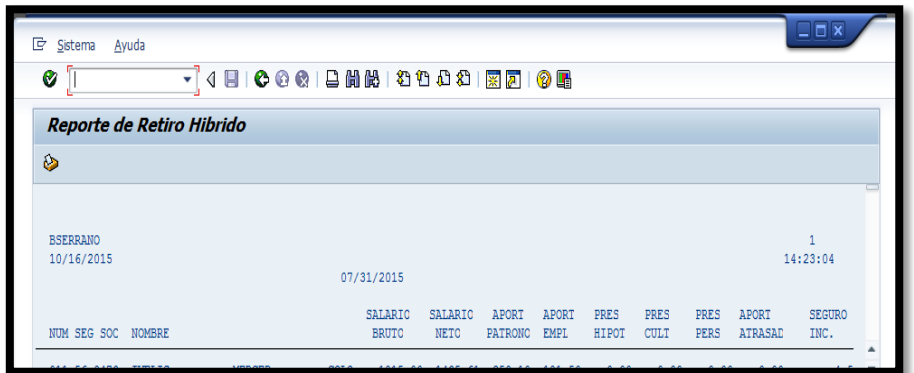

3. Una vez se genera el informe se procede a imprimir presionado el ícono o las teclas Ctrl+P o vía menú Sistema > Lista > Imprimir

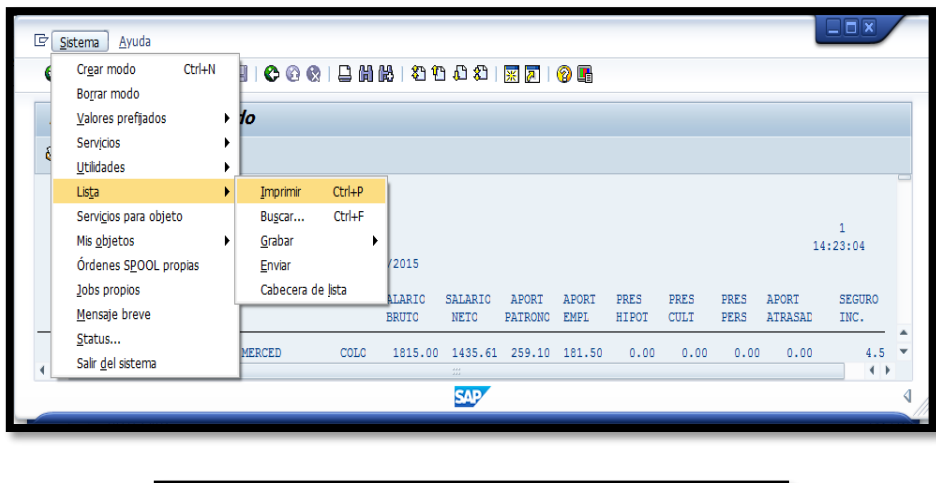

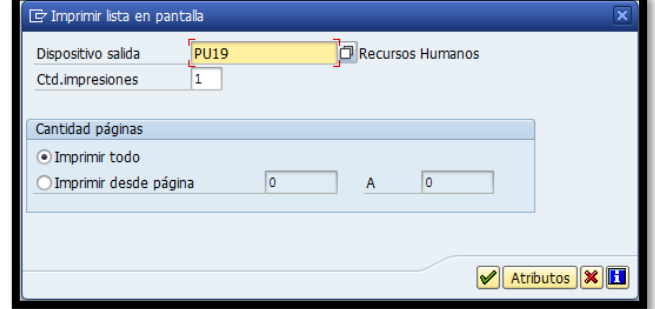

**A REPORT OF PROPERTY** 

**CONTRACTOR** 

4. Utilizando el match code, en la línea *Dispositivo salida*, se ingresa a la siguiente pantalla:

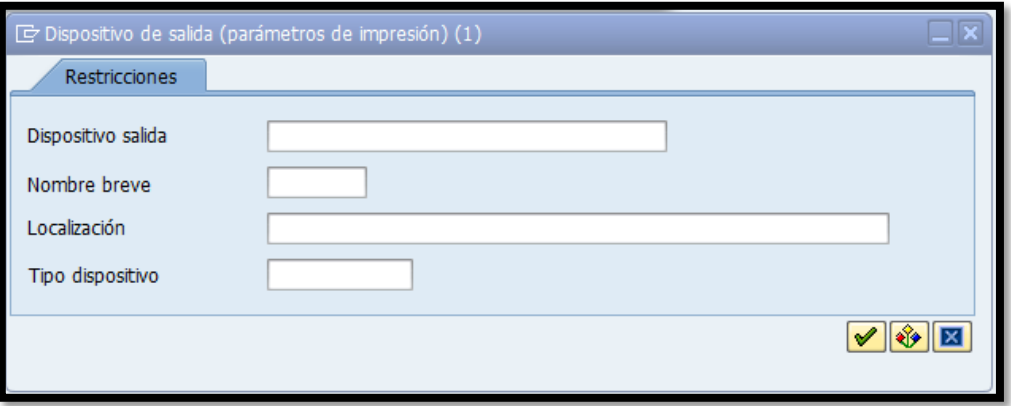

5. En el campo de *Dispositivo salida* se escribe la palabra *LOCAL* y presionamos *Enter* en el teclado. Esta acción añade la opción *Impresora Windows* para decidir a qué impresora enviamos la información.

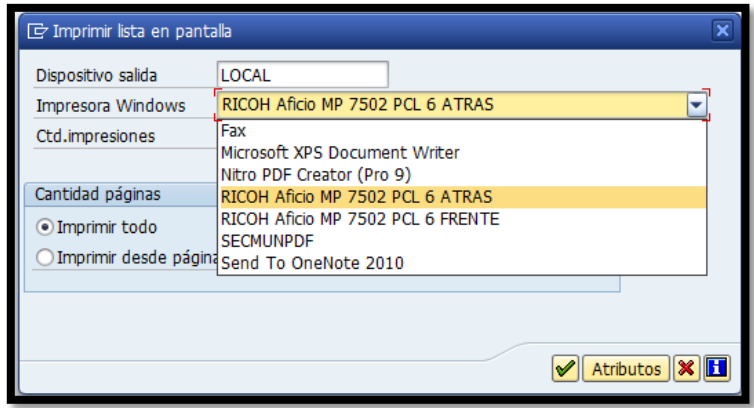

- 6. Se presiona el ícono  $\vee$  "continuar" o (Shift+F1) para imprimir el informe.
- 7. Al finalizar los informes, se verifican y se realiza una certificación que debe incluir el periodo del informe a pagar, la cantidad e incluirle copia del detalle de los empleados. La certificación debe estar firmada por el

**Contract on the Contract of State** 

Supervisor de la sección de nómina y por el Director o Director Auxiliar de Recursos Humanos.

# **9. CONTABILIZAR LA NÓMINA**

Una vez finalizado el proceso de pago de la nómina de la quincena se procede a contabilizar la misma. El propósito de la contabilización es que se registren los conceptos de gastos en cada una de las cuentas contables correspondientes. Para esto se realizan los siguientes pasos:

*1.* Acceder a la transacción *Crear ejecución de contabilización* vía código *PC00\_M99\_CIPE* o vía Menú SAP > Recursos Humanos > Cálculo de la nómina> América > EE.UU. > Subsequent activities > Per payroll period > Evaluación > Post to accounting > PC00\_M99\_PPM - Execute posting run for payments.

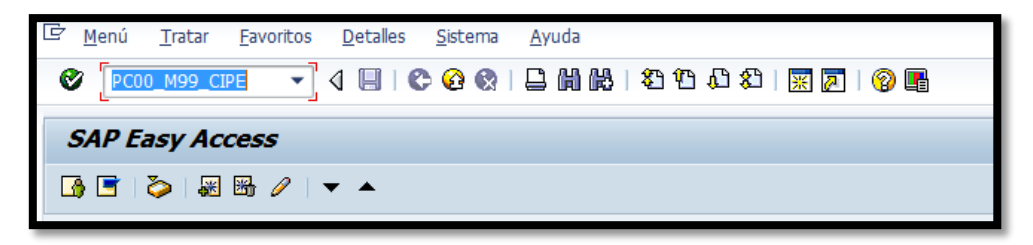

**CONTRACTOR** 

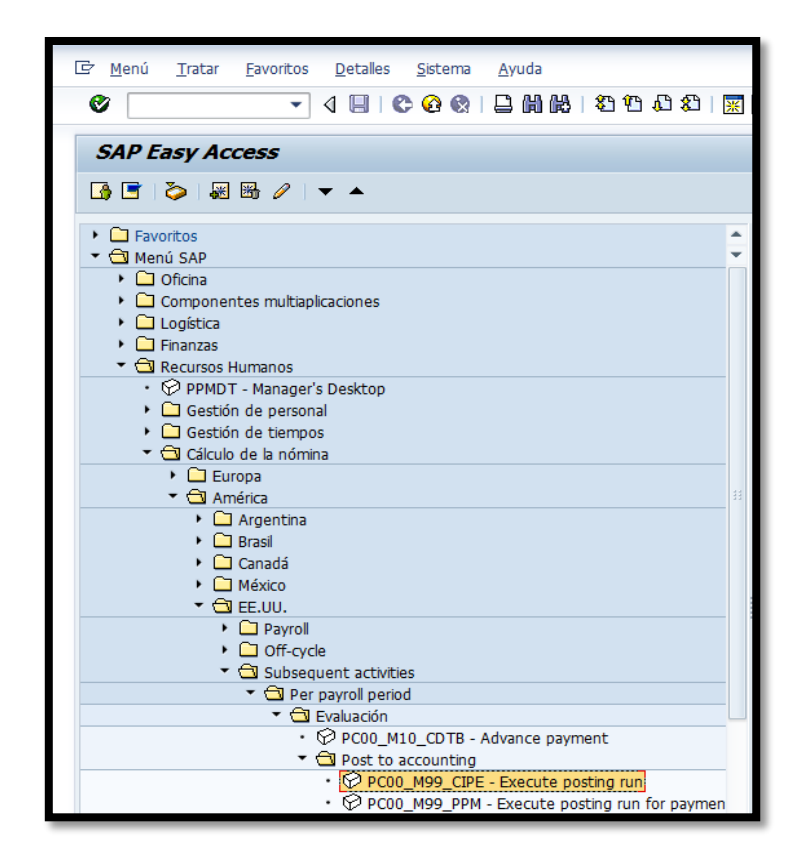

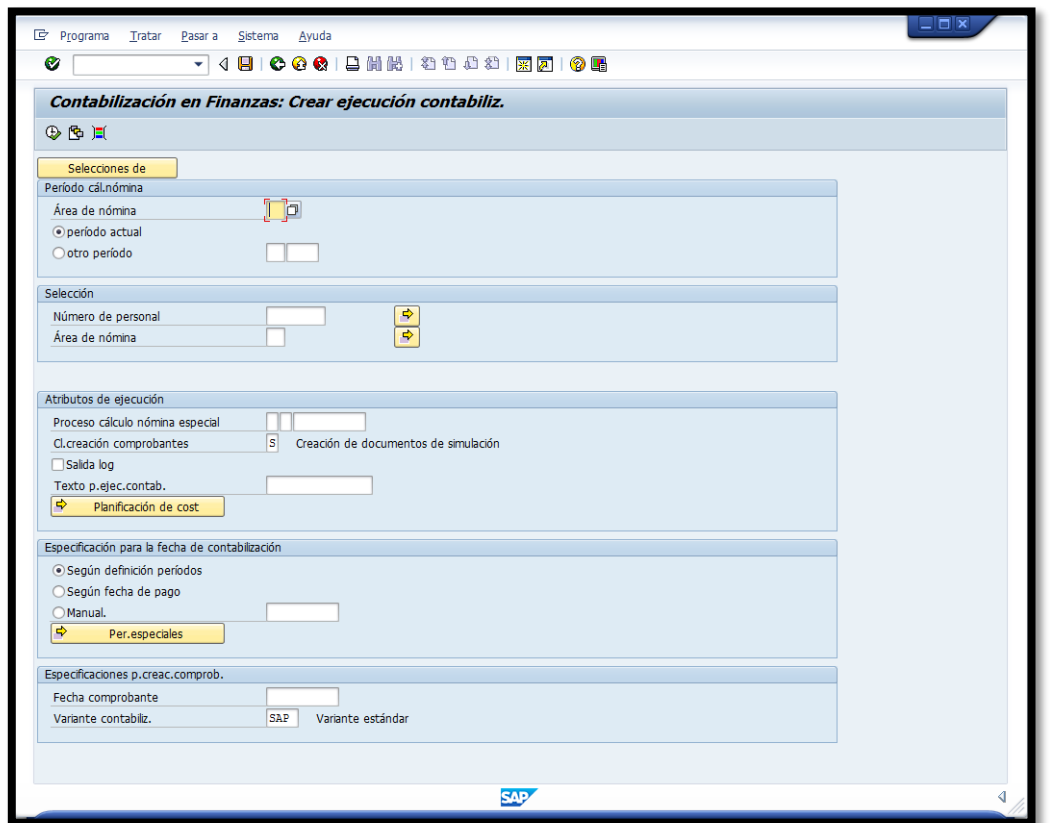

the contract of the contract of the contract of the contract of the contract of the contract of the contract of

**ANGEL ANGEL ANGEL ANGEL ANGEL ANGEL ANGEL ANGEL ANGEL ANGEL ANGEL ANGEL ANGEL ANGEL ANGEL ANGEL ANGEL ANGEL ANG** 

2. En la sección de *Período cál. Nómina* se completa el campo área de nómina con una de las siguientes alternativas (RG, IG, HS, IH) y entre las siguientes dos alternativas elempleado escoge Periodo acutal si va a contabilizar la última nómina procesada u otro periodo si va a contabilizar nóminas pasadas.

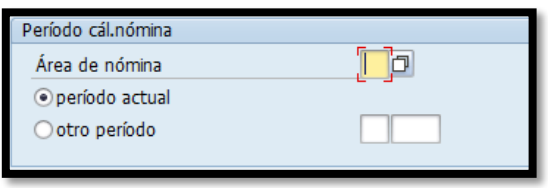

3. En la sección de *Selección* el sistema completa el campo de *Área de nómina*: RG, IG, HS o IH.

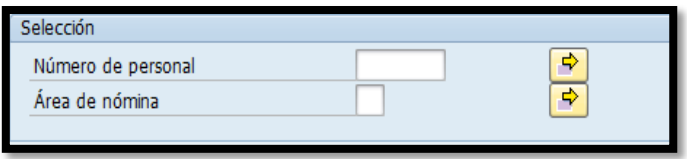

4. En la sección de *Atributos de ejecución* se completan los campos de *Cl. Creación comprobantes*: S (Creación de documentos de simulación) o P (Ejecución de contabilización productiva) y se marca la opción de ■ Salida log

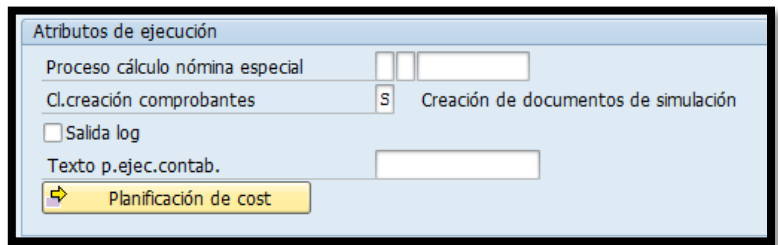

**REDESERVING CONTROLLERS** 

**Service Contract Contract Contract Contract Contract Contract Contract Contract Contract Contract Contract Contract Contract Contract Contract Contract Contract Contract Contract Contract Contract Contract Contract Contra** 

Nota: La simulación de la contabilización es importate ya que nos permite validar que todos los empleados contabilizarán sin ningun problema.

5. En la sección de *Especificación para la fecha de contabilización* se selecciona la opción de *Según fecha de pago*.

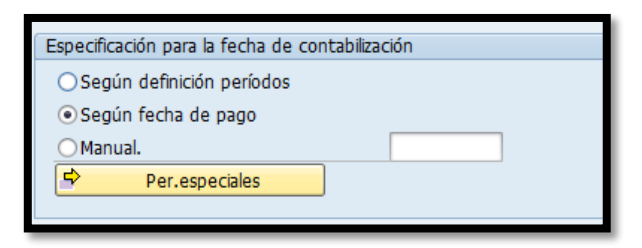

6. Una vez completados todos los campos requeridos la pantalla se verá así:

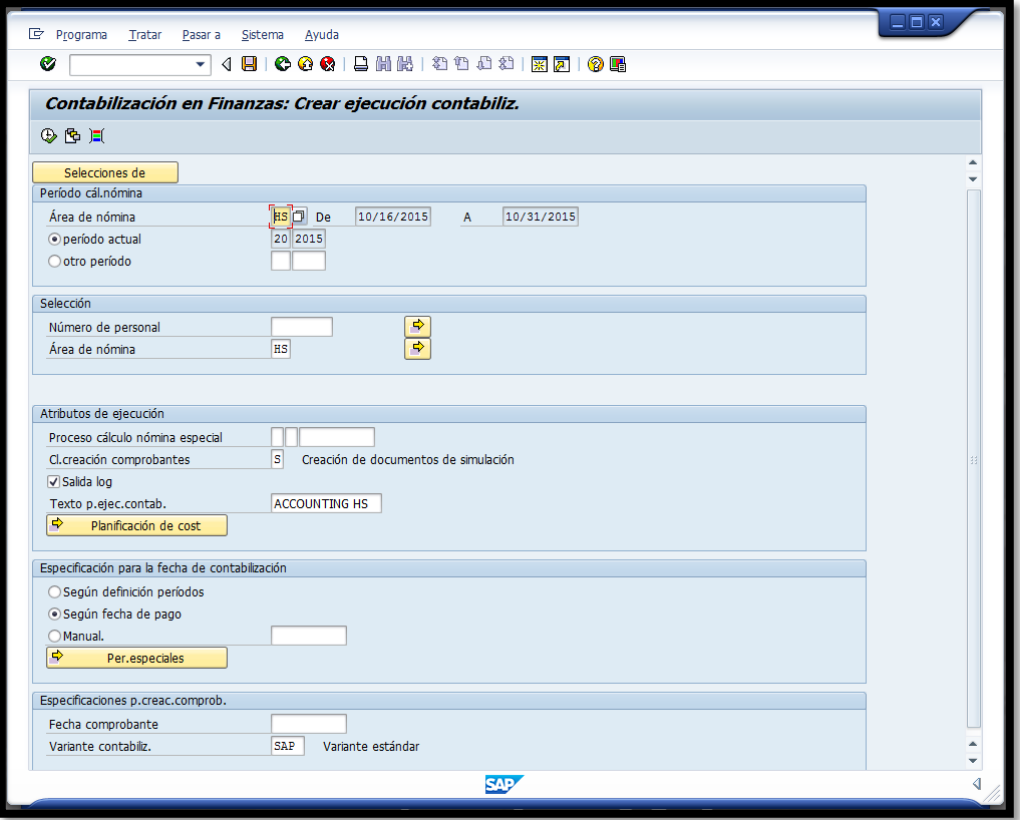

**Property of the Common State** 

**Constitution of the Constitution of the Constitution of the Constitution of the Constitution of the Constitution** 

7. Se procede a presionar el ícono  $\mathbb{D}$  "ejecutar" o la función F8 del teclado.

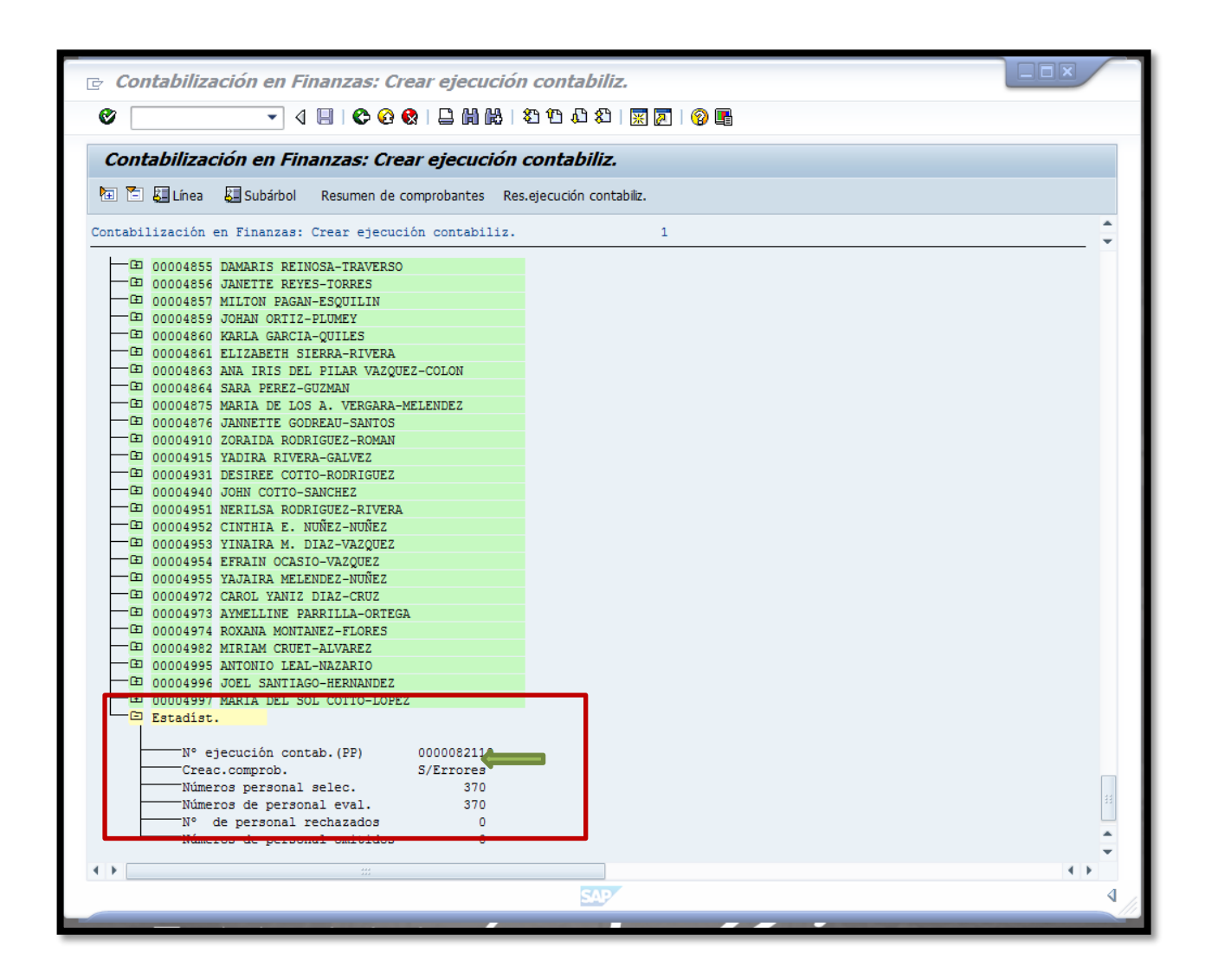

8. Una vez el sistema genera la data pasamos al final del archivo para ver si va a contabilizar sin problemas. Esta información se lee de la carpeta *Estadist.* específicamente de la línea *Creac. Comprob.* cuando indica *S/Errores* que significa que todos los empleados pueden ser contabilizados a las partidas correspondientes sin errores. En este caso regresamos a la pantalla anterior presionando el ícono  $\bullet$  donde se cambia en *Cl. creación comprobantes*, la opción *S* por *P* en la sección *Atributos de ejecución* para la contabilización en real, según se ilustra a continuación:

9. Una vez se cambia este campo se procede a presionar el ícono  $\overline{\mathbb{Q}}$ "ejecutar" o la función F8 del teclado.

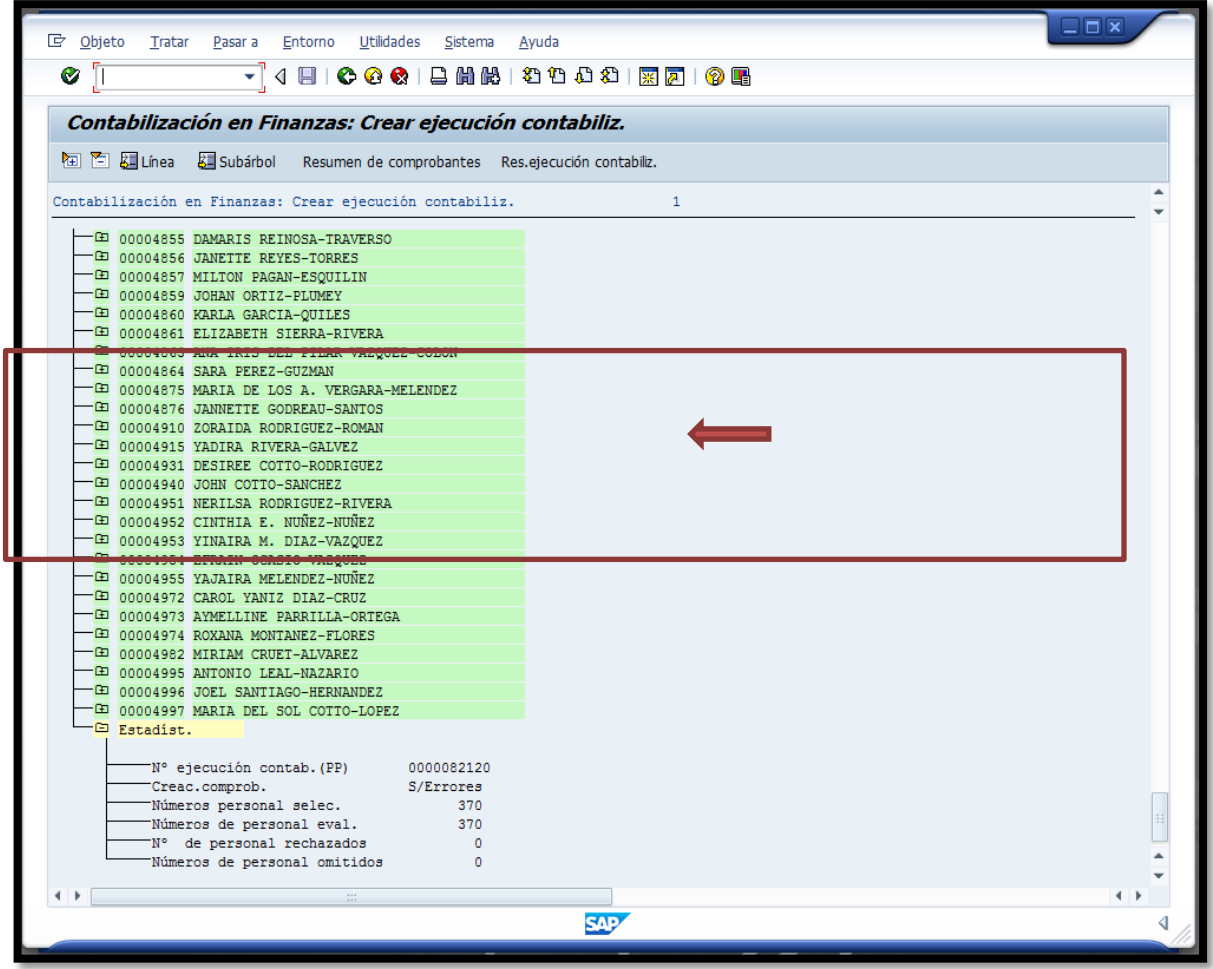

**CONTRACTOR** 

**All Contract Contract Contract Contract Contract Contract Contract Contract Contract Contract Contract Contract Contract Contract Contract Contract Contract Contract Contract Contract Contract Contract Contract Contract C** 

**Collection of the collection of the collection of the collection of the collection of the collection of the collection of the collection of the collection of the collection of the collection of the collection of the colle** 

10. Se genera el comprobante sin errores y se a visualizar el documento generado presionando el ícono Resumen de comprobantes o (Shift +F2). En la siguiente pantalla es importante observar que en la columna de *Status* diga *creado.*

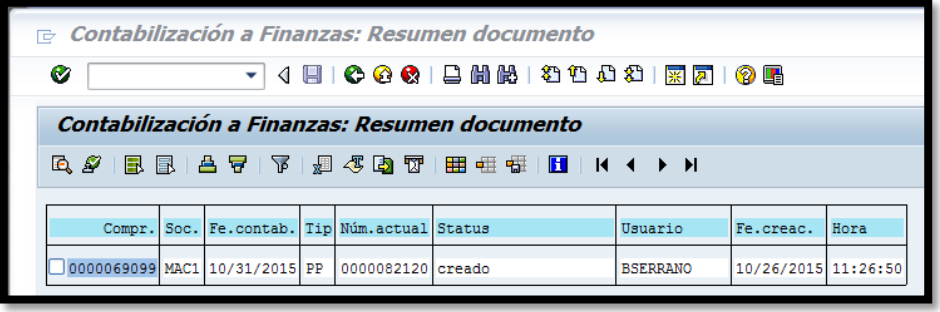

11. Se selecciona el comprobante de la siguiente manera:  $\boxed{y}$ 0000069099 y se procede a liberar el documento presionado el ícono **la liberar documento** o la función F9 del teclado y aparecerá la siguiente pantalla. Se presiona el ícono *Sí* para liberar el documento a contabilizar.

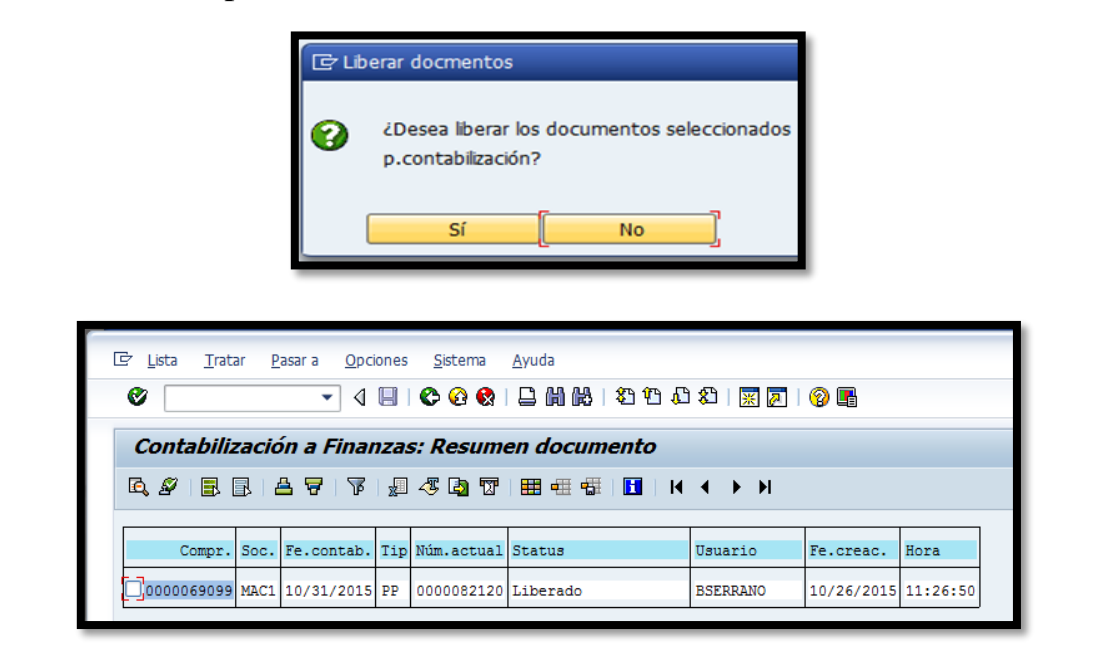

and the state of the state of

12. El status cambia de *Creado* a *Liberado*. Se regresa a la pantalla anterior

presionando el ícono y seleccionamos Res.ejecución contabiliz.

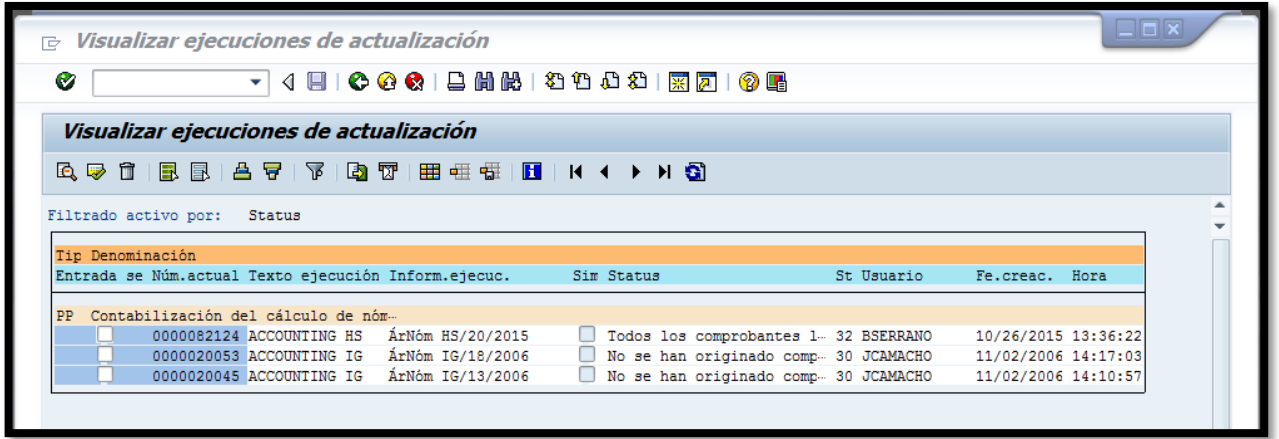

13. Se selecciona el comprobante y se presiona el ícono **Contab.docum...o** la función del teclado (Shift+F6)

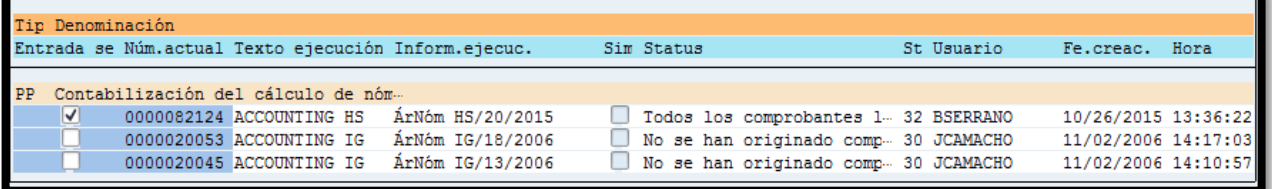

14. Aparecerá la siguiente pantalla:

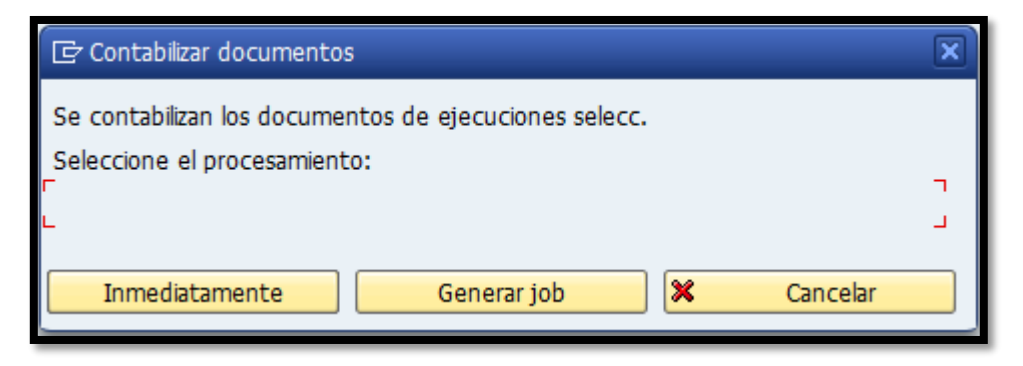

**CONFIDENTIAL CONTINUES** 

**Contract of the Second Service** 

15. Se selecciona **Inmediatamente** para transferir la data al Departamento de

## Finanzas

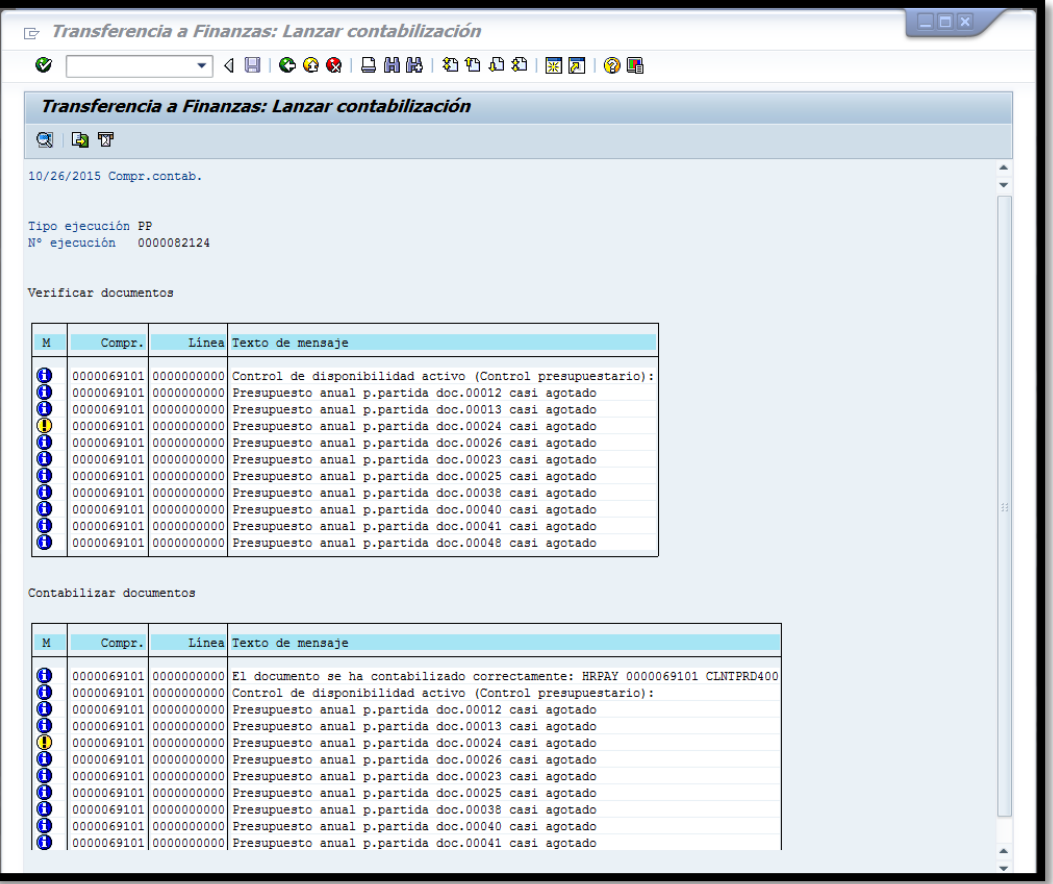

#### VIGENCIA Y APROBACIÓN 10.

Estos procedimientos comenzarán a regir inmediatamente después de su aprobación.

Aprobado en Caguas, Puerto Rico, hoy 29 de enero 2016.

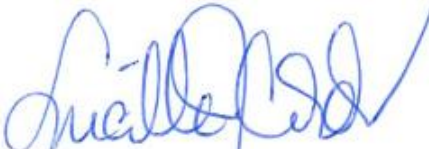

Lucille J. Cordero Ponce Directora Oficina de Recursos Humanos

**PARTIES COMPANY**